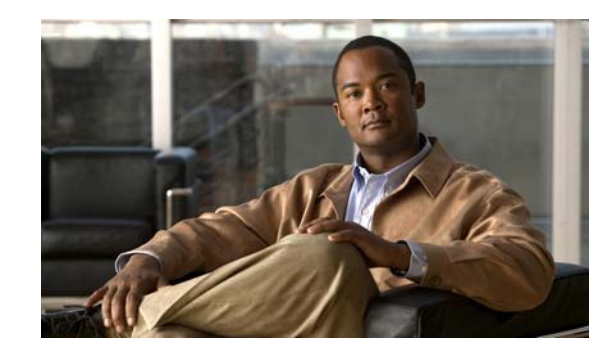

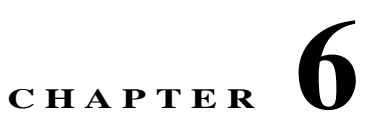

# **Archiving Configurations and Managing them using Configuration Archive**

Configuration Archive maintains an active archive of the configuration of devices managed by LMS. It enables you to perform the following tasks:

- **•** Fetch, archive, and deploy device configurations
- **•** Search and generate reports on archived data
- **•** Compare and label configurations, compare configurations with a baseline, and check for compliance.

You can also perform some of the Configuration Archive tasks using command line utility **cwcli config**. You can also export the configuration data using the **cwcli export config** command.

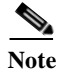

**Note** Device configuration archive file size should be less than or equal to 2.5 MB.

See CLI Utilities for further details on **cwcli config** and **cwcli export config** commands.

This chapter gives information on performing Configuration Archive tasks (see [Performing](#page-1-0)  [Configuration Archive Tasks](#page-1-0) for details).

This chapter contains:

- **•** [Performing Configuration Archive Tasks](#page-1-0)
- **•** [Checking Configuration Archival Status](#page-2-0)
- **•** [Scheduling Sync Archive Job](#page-6-0)
- **•** [Using the Config Fetch Protocol Usage Report](#page-8-0)
- **•** [Generating an Out-of-Sync Report](#page-9-0)
- **•** [Scheduling Sync on Device Job](#page-9-1)
- **•** [Using the Configuration Version Tree](#page-11-0)
- **•** [Understanding the Config Viewer Window](#page-12-0)
- **•** [Viewing the Configuration Version Summary](#page-15-0)
- **•** [Configuration Quick Deploy](#page-16-0)
- **•** [Configuring Labels](#page-19-0)
- **•** [Using Search Archive](#page-23-0)
- **•** [Comparing Configurations](#page-32-0)
- **•** [Using Configuration Archive Job Browser](#page-43-0)

# <span id="page-1-0"></span>**Performing Configuration Archive Tasks**

Configuration Archive allows you to:

**•** Check archival status

You can check the overall status of the configuration archive (For example, Successful, Partially Successful, etc.).

See [Checking Configuration Archival Status](#page-2-0) for further details.

**•** Update the archive

In addition to scheduling configuration archive update, you can also update the archive manually. This ensures that you have the latest configurations.

See [Scheduling Sync Archive Job](#page-6-0) for more details. To define the Configuration Collection Settings, see *Administration of Cisco Prime LAN Management Solution 4.2*.

**•** Determine Configuration Protocol usage details

You can view the protocol usage details for successful configuration fetches for devices. You can also change the transport protocol order after analyzing the protocol usage trends.

See [Using the Config Fetch Protocol Usage Report](#page-8-0) for more details.

**•** Determine out-of-sync configuration files

You can list the devices for which running configurations are out-of-sync- with the startup configuration.

See [Generating an Out-of-Sync Report](#page-9-0) and [Scheduling Sync on Device Job](#page-9-1) for further details.

**•** View Version Tree

You can view all configuration versions of selected devices in the form of a graphical display.

See [Using the Configuration Version Tree](#page-11-0) for further details.

**•** View Version Summary

You can view the latest three archived configurations for selected devices. It also has a link to view a particular configuration running on the device and to generate differences between versions in the archive.

See [Viewing the Configuration Version Summary](#page-15-0) for further details.

**•** Search for device configuration files

You can search the archive for configuration containing text patterns for selected devices. See [Using Search Archive](#page-23-0) for further details.

• Create custom configuration queries (See [Creating a Custom Query.](#page-24-0))

You can create and run custom queries that generate reports. These reports display device configuration files from the archive for the devices you specify. You can use custom queries while searching archives.

**•** Compare configurations

You can compare the following:

- **–** Startup and running configurations
- **–** Running and latest archived configurations
- **–** Two configuration versions of the same device
- **–** Two configuration versions of different devices
- **–** Base configuration and latest version of different devices

See [Comparing Configurations](#page-32-0) for further details.

**•** Configuration Quick Deploy

You can create an immediate job to deploy the version of configuration that you are viewing on the device. You can deploy the configuration either in the Overwrite or Merge mode. You can also use job-based password.

See [Configuration Quick Deploy](#page-16-0) for further details.

**•** Configuration Archive Job Browser

You can see the status of your Configuration Archive jobs.

See [Using Configuration Archive Job Browser](#page-43-0) for further details.

**•** Label Configuration

You can select configuration files from different managed devices and then group and label them.

See [Configuring Labels](#page-19-0) for further details.

**•** Set the debug mode for Configuration Archive

You can set the debug mode for Configuration Archive feature in the Log Level Settings dialog box (**Admin > System > Debug Settings**).

See *Administration of Cisco Prime LAN Management Solution 4.2* for more details.

# <span id="page-2-0"></span>**Checking Configuration Archival Status**

After you add devices, their configurations are gathered and stored in the configuration archive. You can check the overall status of the configuration archive (Successful, Partially Successful, and Failed). It provides the status of the last archival attempt.

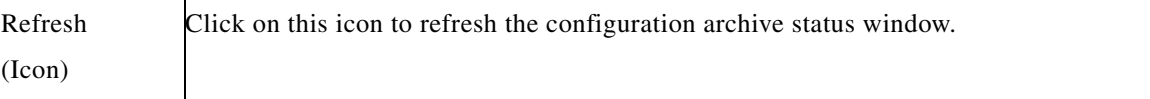

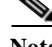

**Note** View Permission Report (**Reports > System > Users > Permission**) to check if you have the required privileges to perform this task.

To check the configuration archive status:

**Step 1** Select **Configuration** > **Configuration Archive** > **Summary**.

The Configuration Archival Summary dialog window appears with the following information.

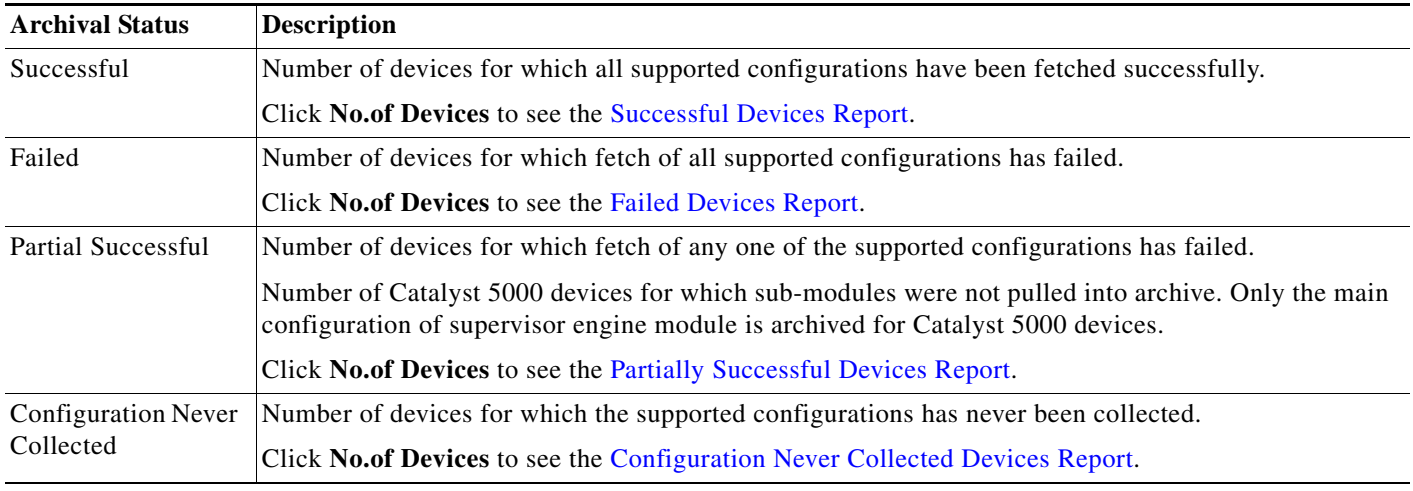

**Step 2** Select one or all of the Config Archival Status and click **Sync Archive** to schedule an immediate job to update the archive status.

You can check the status of your scheduled *Sync Archive* job by selecting **Configuration > Job Browsers > Configuration Archive**.

## **Configuration Archival Reports**

The following are the Config Archival reports:

- **•** [Successful Devices Report](#page-4-0)
- **•** [Failed Devices Report](#page-4-1)
- **•** [Partially Successful Devices Report](#page-5-0)
- **•** [Configuration Never Collected Devices Report](#page-5-1)

a ka

## <span id="page-4-0"></span>**Successful Devices Report**

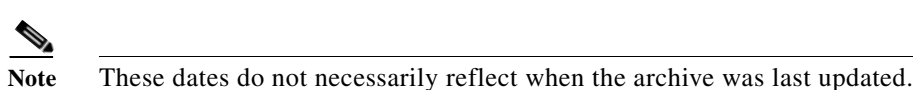

A device appears in this report if all supported configurations have been fetched successfully.

This report contains the following information:

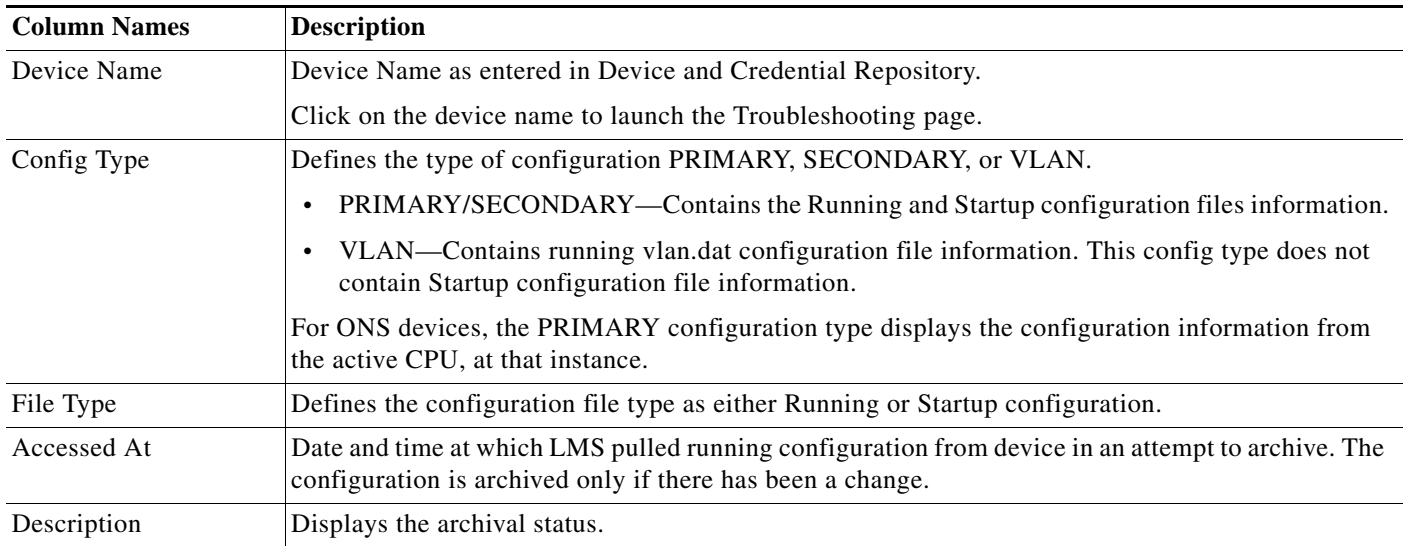

## <span id="page-4-1"></span>**Failed Devices Report**

A device appears in this report if fetch for all of the supported configurations has failed. This report also contains the reasons configuration could not be pulled.

This report contains the following information:

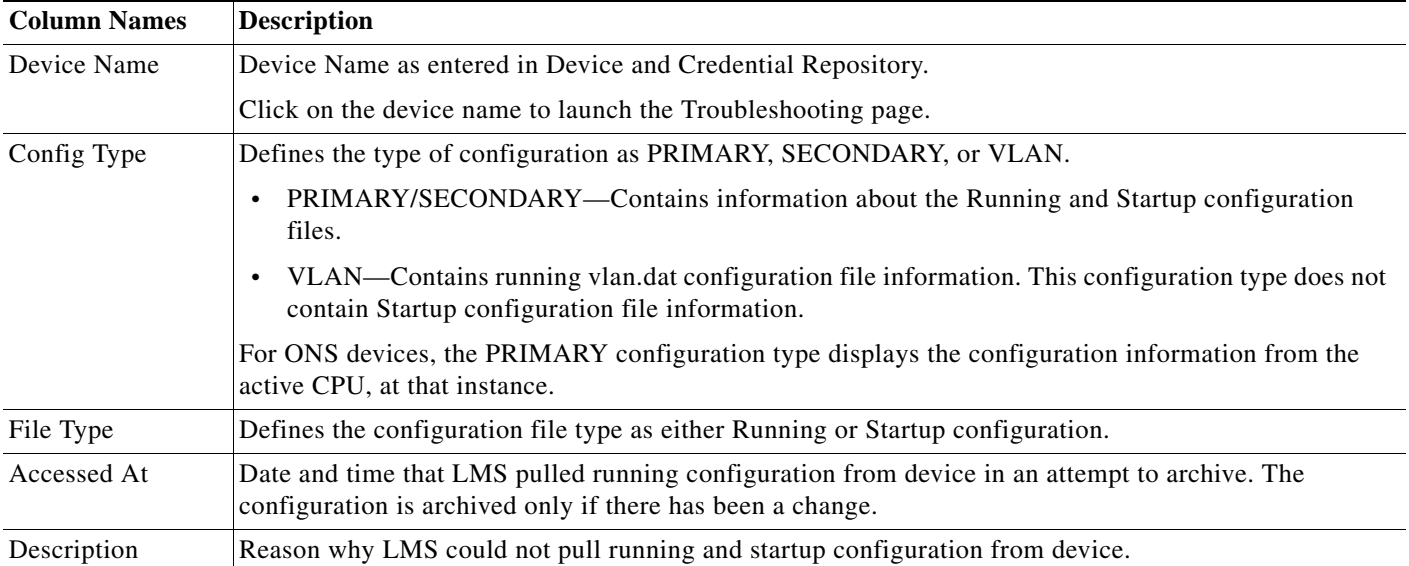

If you have enabled TACACS for a device and configured custom TACACS login and passwords prompts, you may experience Telnet problems, since LMS may not recognize the prompts.

To make your prompts recognizable, you must edit the TacacsPrompts.ini file in:

- **•** *NMSROOT*\objects\cmf\data\TacacsPrompts.ini (On Windows)
- **•** *NMSROOT*/objects/cmf/data/TacacsPrompts.ini (On Solaris and Soft Appliance)

NMSROOT is the LMS install directory. For Solaris and Soft Appliance, it will be /opt/CSCOpx.

## <span id="page-5-0"></span>**Partially Successful Devices Report**

A device shows up in this report if fetch for any one of the supported configurations has failed.

The Partially Successful Devices report lists the Catalyst 5000 family devices for which sub-module information could not be pulled from the device. Only the main configuration of the supervisory module is archived for Catalyst 5000 devices.

This report contains the following information:

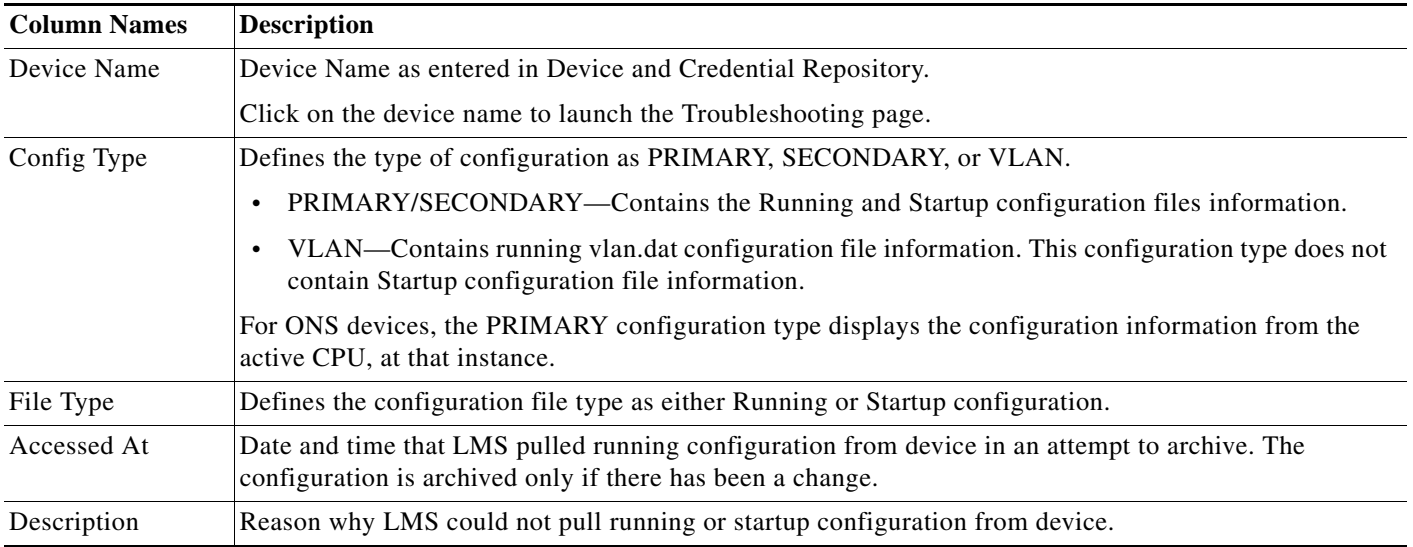

## <span id="page-5-1"></span>**Configuration Never Collected Devices Report**

A device appears in this report if fetch for the supported configuration has never been collected.

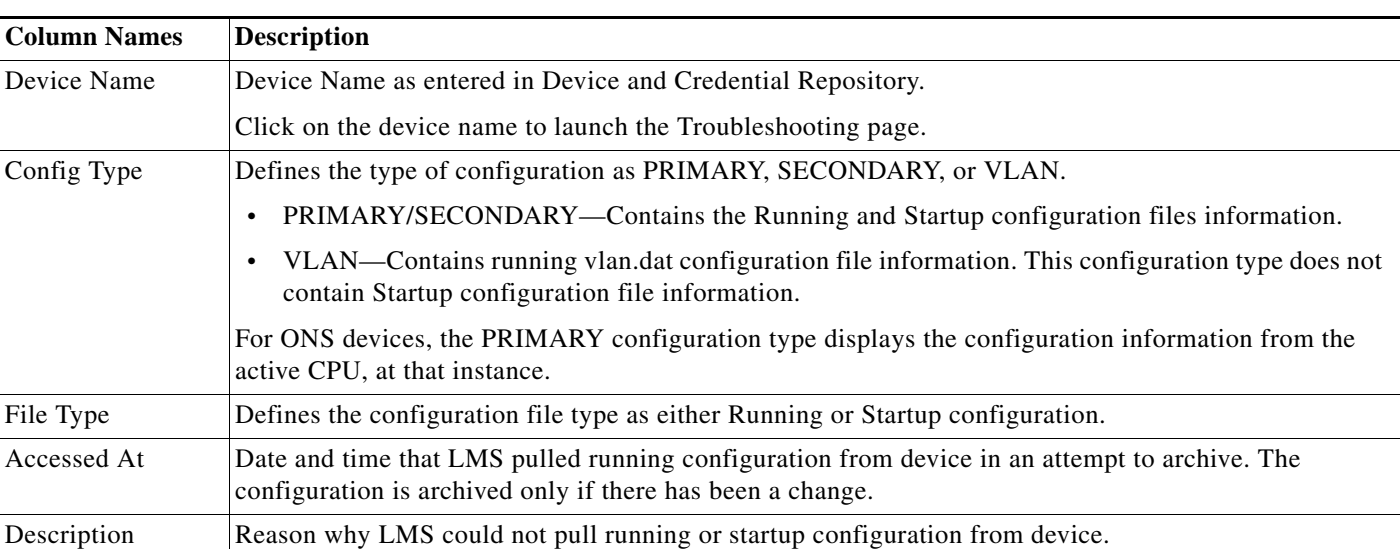

This report contains the following information:

# <span id="page-6-0"></span>**Scheduling Sync Archive Job**

You can schedule a job to update the configuration archive for a selected group of devices.

You have an option to poll device configuration before updating the archive and to fetch Startup configuration.

**Note** View Permission Report (**Reports > System > Users > Permission**) to check if you have the required privileges to perform this task.

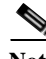

**Note** When config collection is fetched via TFTP protocol, ensure Read-Write Community String is configured in DCR under SNMP credential section.

To schedule a job to update the device configuration:

**Step 1** Select **Configuration > Configuration Archive > Synchronization**.

The Sync Archive dialog box appears.

- **Step 2** Select either:
	- **• Device Selector** To schedule a job for a static set of devices.

The sync archive job fails if devices are removed from the DCR. For example, a sync archive job is scheduled to run for all the devices that are part of the selected group in Device Selector. If a device, part of the selected group in Device Selector, is deleted from DCR while the job is running then the job fails for that particular device. However, the job succeeds for the remaining devices in the group, but the status of the job still remains failed.

Or

**• Group Selector** — To schedule a job for a dynamic group of devices.

The job is scheduled only for the devices that are present in the selected group at the time when the job is run. The customizable group selector for jobs evaluates static groups also as dynamic during run time.

**Step 3** Enter the following information:

| <b>Field</b>                                      | <b>Description</b>                                                                                                    |
|---------------------------------------------------|----------------------------------------------------------------------------------------------------|
| <b>Scheduling</b>                                 |                                                                                                    |
| Run Type                                          | You can specify when you want to run the Sync Archive job.                                                                                                    |
|                                                   | To do this, select one of these options from the drop-down menu:                                                                                                    |
|                                                   | Immediate—Runs this task immediately.                                                                                                    |
|                                                   | 6 - hourly—Runs this task every 6 hours, starting from the specified time.                                                                                                    |
|                                                   | 12 - hourly—Runs this task every 12 hours, starting from the specified time.<br>٠                                                                                                    |
|                                                   | Once—Runs this task once at the specified date and time.<br>$\bullet$                                                                                                    |
|                                                   | Daily-Runs daily at the specified time.                                                                                                    |
|                                                   | Weekly—Runs weekly on the specified day of the week and at the specified time.<br>$\bullet$                                                                                                    |
|                                                   | Monthly—Runs monthly on the specified day of the month and at the specified time.<br>٠                                                                                                    |
|                                                   | The subsequent instances of periodic jobs will run only after the earlier instance of the job is complete.                                                                                                    |
|                                                   | For example, if you have scheduled a daily job at 10:00 a.m. on November 1, the next instance of this<br>job will run at 10:00 a.m. on November 2 only if the earlier instance of the November 1 job has<br>completed.                              |
|                                                   | If the 10.00 a.m. November 1 job has not completed before 10:00 a.m. November 2, the next job will<br>start only at 10:00 a.m. on November 3.                                                                                                    |
| Date                                              | You can select the date and time (hours and minutes) to schedule the job.                                                                                                    |
|                                                   | The Date field is enabled only if you have selected an option other than Immediate in the Run Type<br>field.                                                                                                    |
| <b>Job Information</b>                            |                                                                                                    |
| Job Description                                   | Enter a description for the job. This is mandatory. You can enter only alphanumeric characters.                                                                                                    |
| E-mail                                            | Enter e-mail addresses to which the job sends messages at the beginning and at the end of the job.                                                                                                    |
|                                                   | You can enter multiple e-mail addresses separated by commas.                                                                                                    |
|                                                   | Configure the SMTP server to send e-mails in the View / Edit System Preferences dialog box (Admin<br>> System > System Preferences).                                                                                                    |
|                                                   | We recommend that you configure the LMS E-mail ID in the View / Edit System Preferences dialog<br>box (Admin > System > System Preferences). When the job starts or completes, an e-mail is sent with<br>the LMS E-mail ID as the sender's address. |
| <b>Job Options</b>                                |                                                                                                    |
| Poll device before<br>configuration<br>collection | Configuration Archive polls the device and compares the time of change currently on the device with<br>the time of last archival of configuration to determine if configuration has changed on a device.                                            |
|                                                   | If the polling is not supported on the device, then configuration fetch will be initiated without<br>checking for the changes.                                                                                                    |
|                                                   | See "Understanding Configuration Retrieval and Archival" section in Administration Guide for Cisco<br>Prime LMS 4.2 for further details on configuration polling.                                                                                   |
| Fetch startup config                              | Configuration Archive fetches the startup configuration.                                                                                                    |

#### **Step 4** Click **Submit**.

A message appears, Job *ID* is created successfully. Where *ID* is a unique Job number.

**Step 5** Click **OK**.

You can check the status of your scheduled *Sync Archive* job by selecting **Configuration > Job Browsers > Configuration Archive**.

# <span id="page-8-0"></span>**Using the Config Fetch Protocol Usage Report**

You can view the configuration protocol usage details for successful configuration fetches using the Config Fetch Protocol Usage Report.

**Note** View Permission Report (**Reports > System > Users > Permission**) to check if you have the required privileges to perform this task.

Select **Configuration** > **Configuration Archive > Protocol Usage Summary** to generate a Config Fetch Protocol Usage Report.

The Config Fetch Protocol Usage Report window displays the following information:

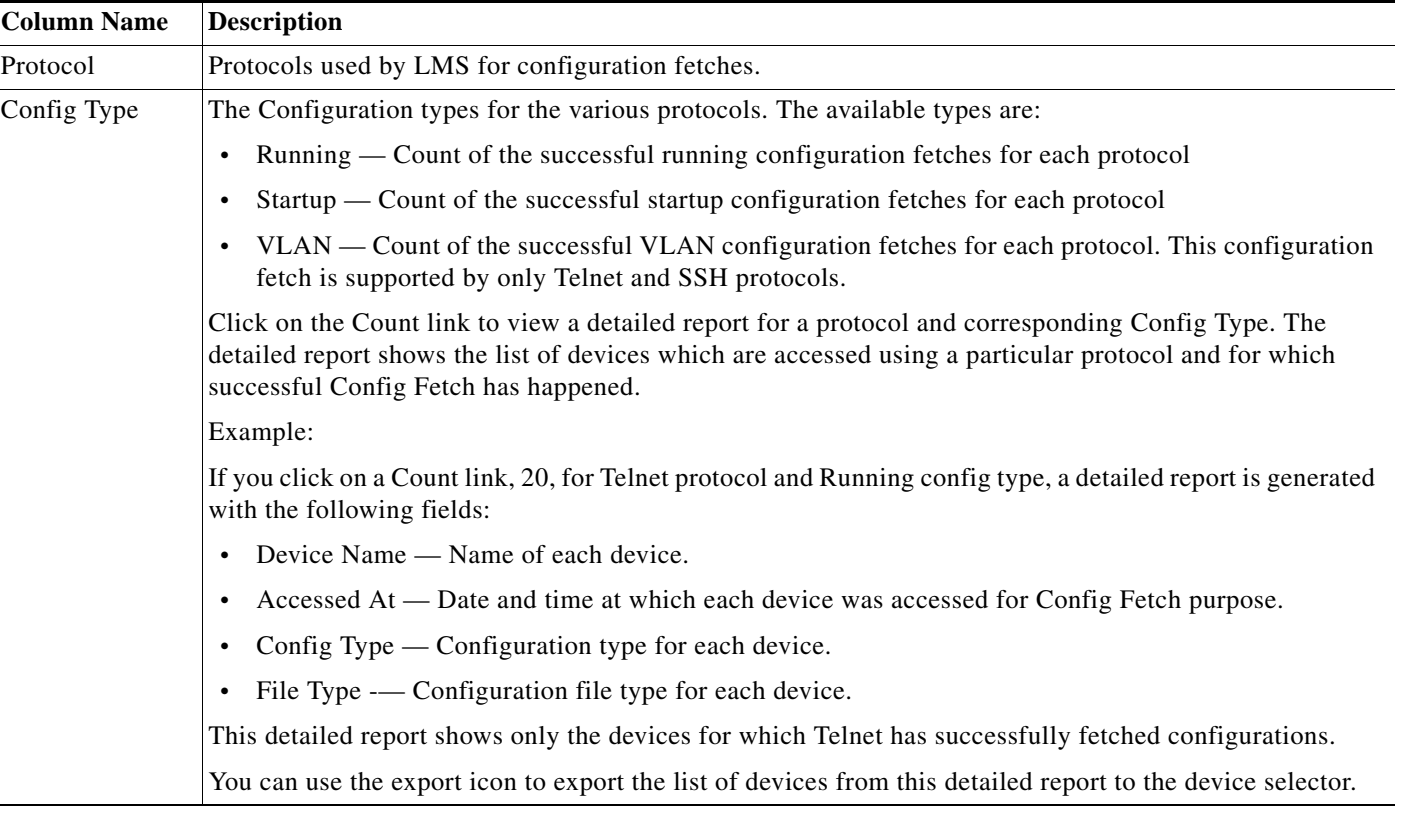

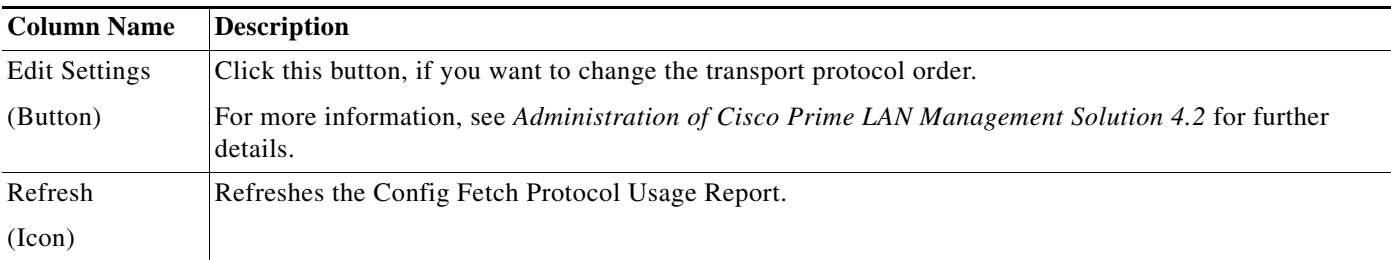

# <span id="page-9-0"></span>**Generating an Out-of-Sync Report**

You can generate an Out-of-Sync report for the group of devices for which running configurations are not synchronized with the startup configuration.

**Note** View Permission Report (**Reports > System > Users > Permission**) to check if you have the required privileges to perform this task.

Select **Configuration** > **Compliance** > **Out-of-Sync Summary** to generate an Out-of-sync report. The Startup and Running Out-Of-Sync Summary window displays the following information:

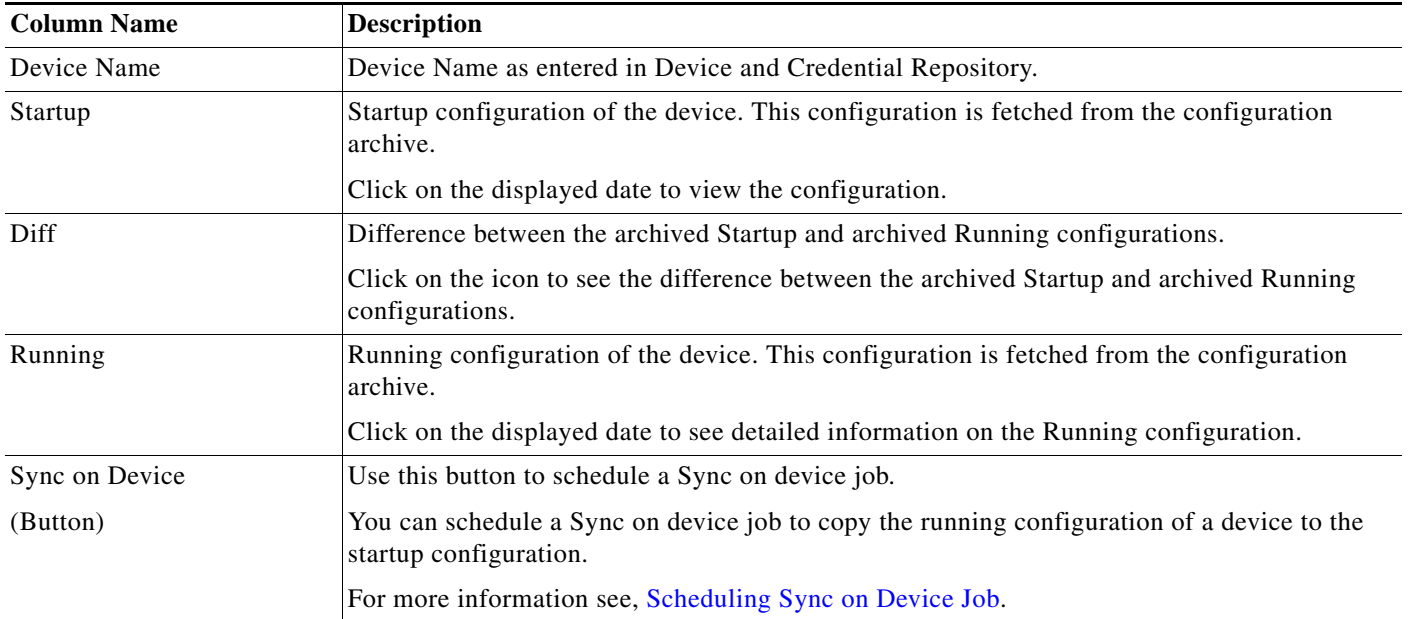

# <span id="page-9-1"></span>**Scheduling Sync on Device Job**

You can schedule a Sync on device job using the Sync on Device button on Startup and Running Out-Of-Sync Summary window.

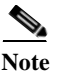

**Note** View Permission Report (**Reports > System > Users > Permission**) to check if you have the required privileges to perform this task.

To schedule a Sync on device job:

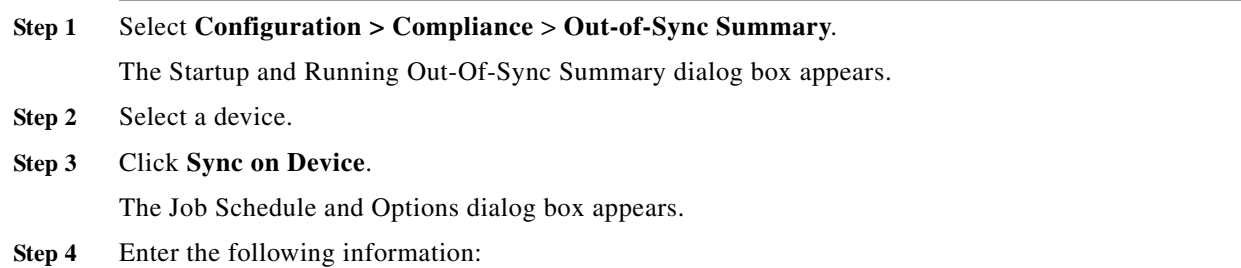

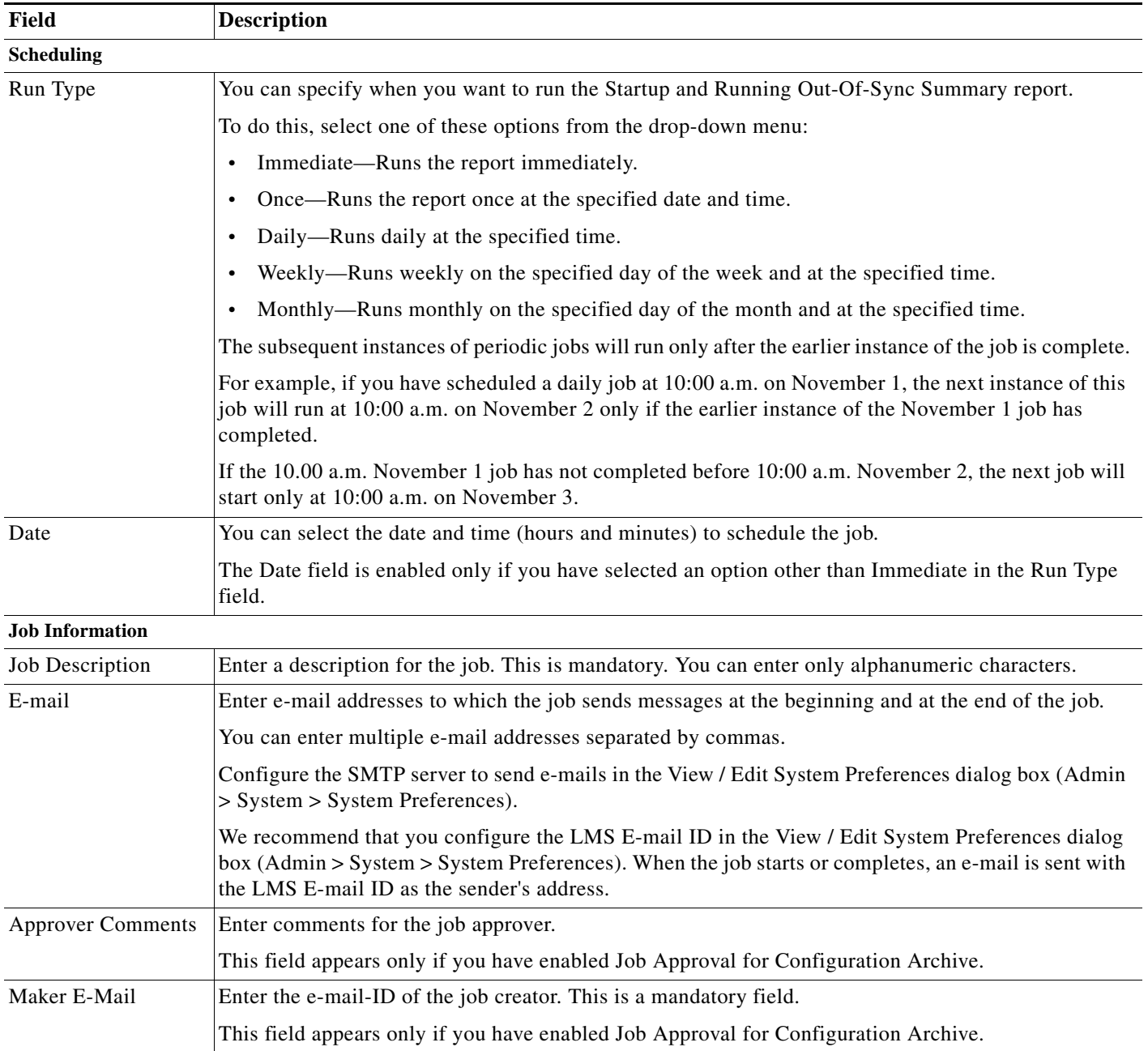

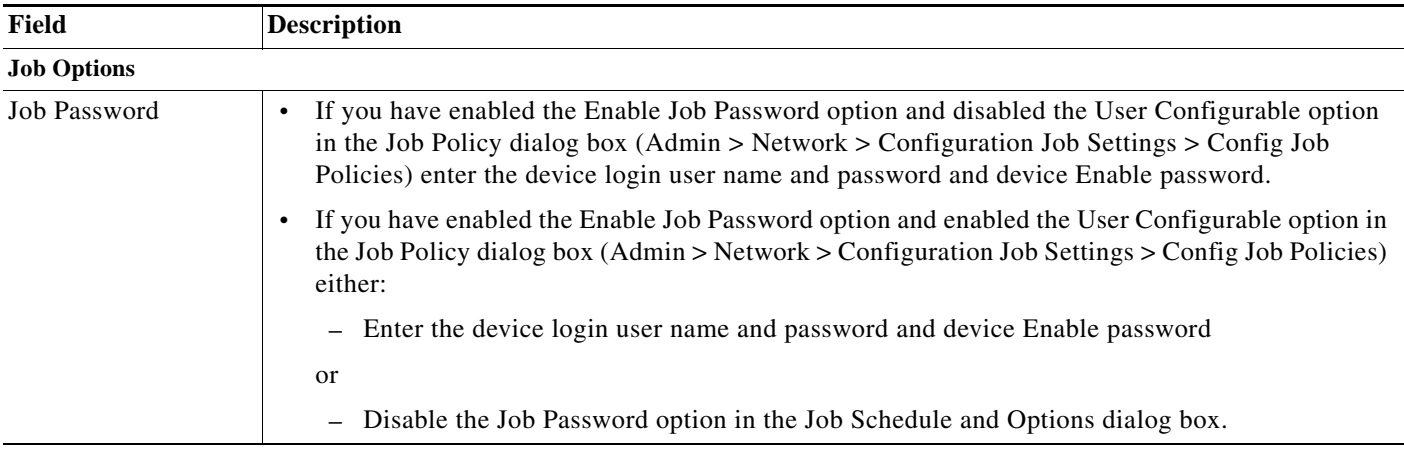

#### **Step 5** Click **Submit**.

A message appears, Job *ID* is created successfully.

Where *ID* is a unique Job number.

#### **Step 6** Click **OK**.

You can check the status of your scheduled *Copy Running Config to Startup* job by selecting **Configuration > Job Browsers > Configuration Archive**.

# <span id="page-11-0"></span>**Using the Configuration Version Tree**

You can view all configuration versions of the selected devices in the form of a graphical display. You can also perform a configuration quick deploy for a selected device.

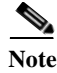

**Note** View Permission Report (**Reports > System > Users > Permission**) to check if you have the required privileges to perform this task.

To view the configuration Version Tree:

## **Step 1** Select **Configuration > Configuration Archive > Views > Version Tree**

The Device Selection dialog box appears.

**Step 2** Select a device. See *Inventory Management with Cisco Prime LAN Management Solution 4.2* for information on how to use the Device Selector.

#### **Step 3** Click **OK**.

The Config Version Tree dialog box appears.

**Step 4** Click either the configuration version which is a hyper link or select the radio button for the configuration version.

To expand the configuration version folder, click on the plus icon and select the configuration version to view the configuration.

The Config Viewer dialog box appears. See [Understanding the Config Viewer Window](#page-12-0) for further information.

If you want to perform a configuration quick deploy ([Configuration Quick Deploy\)](#page-16-0), click the Deploy button.

# <span id="page-12-0"></span>**Understanding the Config Viewer Window**

The Config Viewer is a HTML-based window that displays the configurations of specified devices.

You can specify how you want to view the contents of the configurations by selecting one of the options under Show:

- **•** Click **Raw** to view data exactly as it appears in the configuration file.
- **•** Click **Processed** to view data with the commands ordered and grouped.

The Config Viewer window contains two columns.

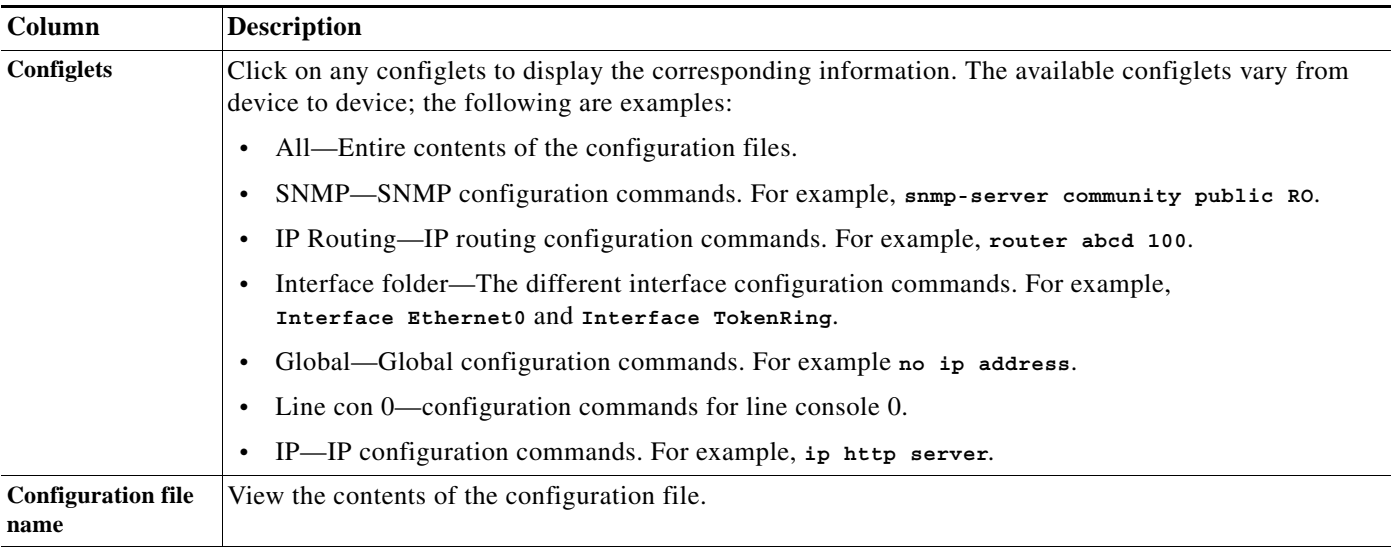

The buttons on the Config Viewer are:

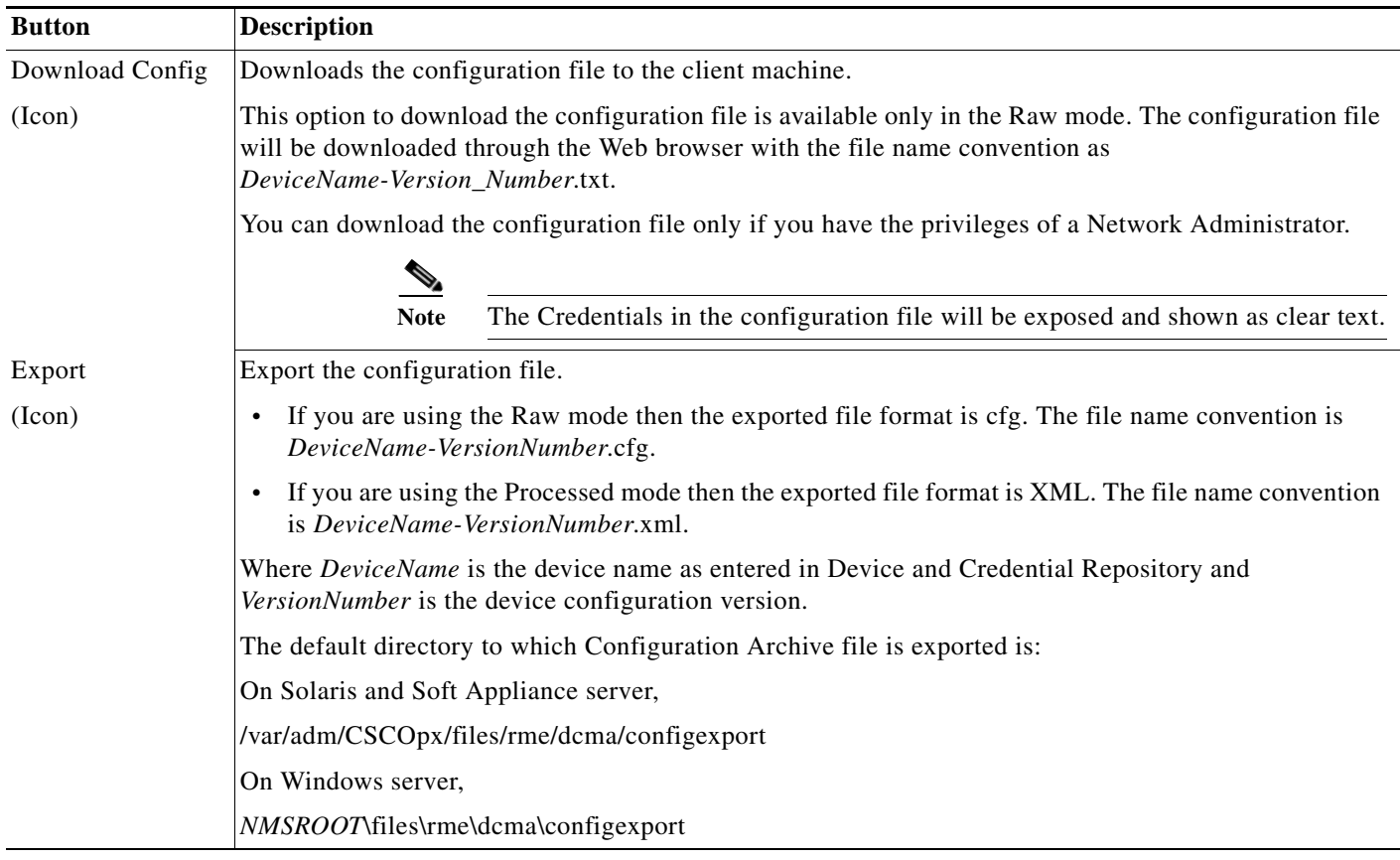

٠

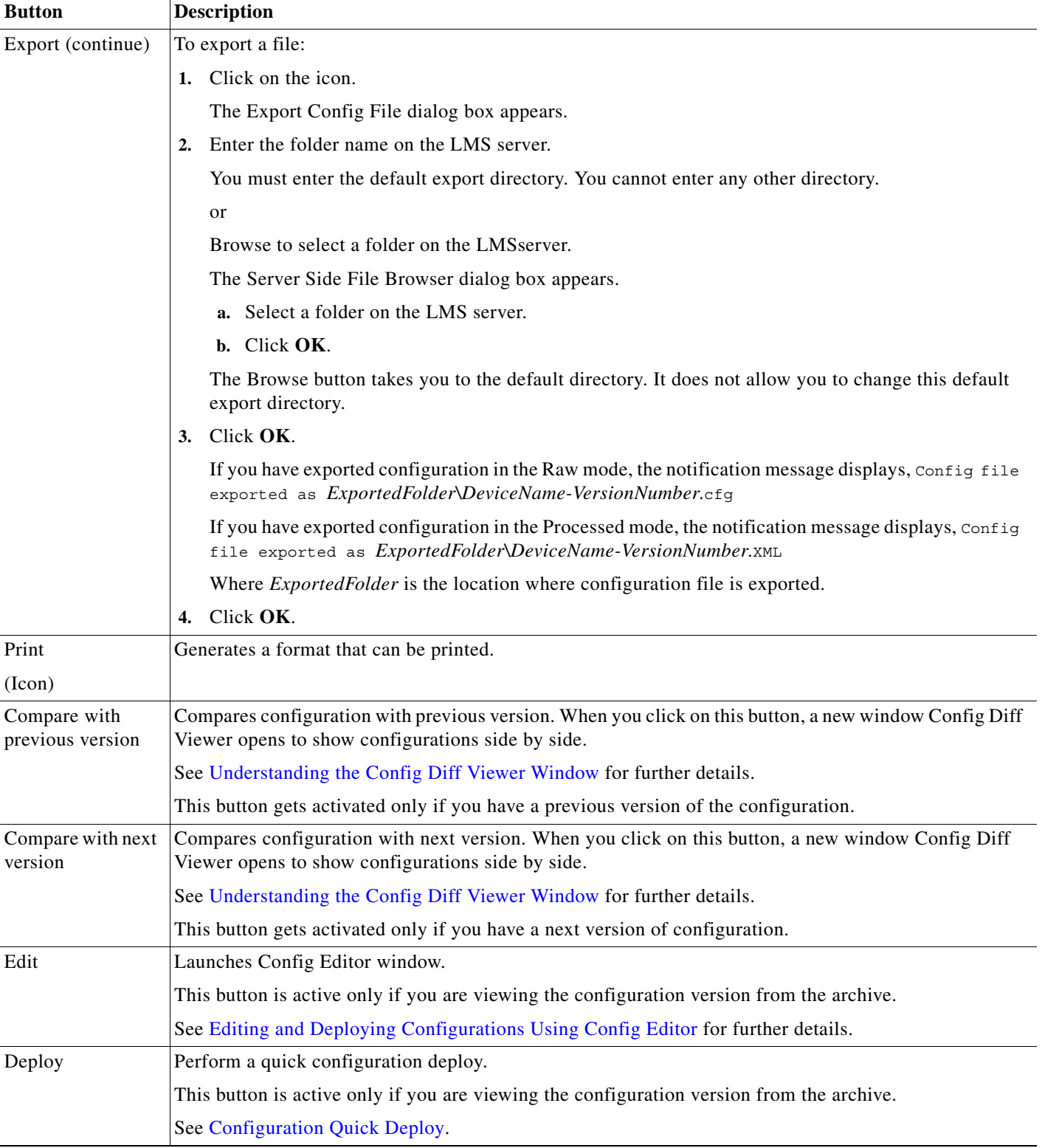

# <span id="page-15-0"></span>**Viewing the Configuration Version Summary**

You can view all archived configurations for selected devices. It also provides a link to view a particular configuration running on the device and to generate differences between versions in the archive.

You can view the last three configuration versions for each device regardless of the number of versions stored in the archive.

**Note** View Permission Report (**Reports > System > Users > Permission**) to check if you have the required privileges to perform this task.

To view the Config Summary, follow this workflow:

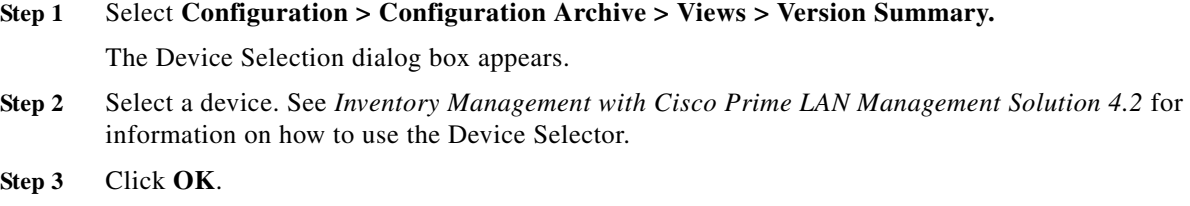

The Summary of Archived Versions window appears with the information in [Table 6-1](#page-15-1).

<span id="page-15-1"></span>*Table 6-1 Fields in the Summary of Archived Versions Window*

| Column      | <b>Description</b>                                                                                                    |
|-------------|----------------------------------------------------------------------------------------------------|
| Device Name | Device Name as entered in Device and Credential Repository.                                                                                                    |
|             | Click on the device name to launch the Troubleshooting page.                                                                                                    |
| Config Type | Defines the type of configuration as PRIMARY, SECONDARY, or VLAN.                                                                                                    |
|             | PRIMARY/SECONDARY—Contains the Running and Startup configuration files information.<br>$\bullet$                                                                                                    |
|             | VLAN—Contains running vlan.dat configuration file information. This configuration type does<br>$\bullet$<br>not contain Startup configuration file information.                                                                              |
|             | For ONS devices, the PRIMARY configuration type displays the configuration information from the<br>active CPU, at that instance.                                                                                                    |
| Startup     | Configuration running when device was started. This configuration is fetched from the device.                                                                                                    |
|             | Click on the Startup icon to view the Startup configuration.                                                                                                    |
| Diff        | Differences between Startup and Running configurations.                                                                                                    |
|             | To view the difference between Startup and Running configurations, click on the Diff icon.                                                                                                    |
| Running     | Configuration currently running on device.                                                                                                    |
|             | Click on the Running icon to view the Running configuration.                                                                                                    |
|             | The configuration that appears, is fetched from the device. This happens if the fetched configuration<br>is different from the latest configuration that is in the archive. Otherwise, the latest configuration from<br>the archive appears. |
| Diff        | Differences between the Running Configuration on the device and the most recent archived<br>configuration.                                                                                                    |
|             | To view the difference between the two running configurations, click on the Diff icon.                                                                                                    |

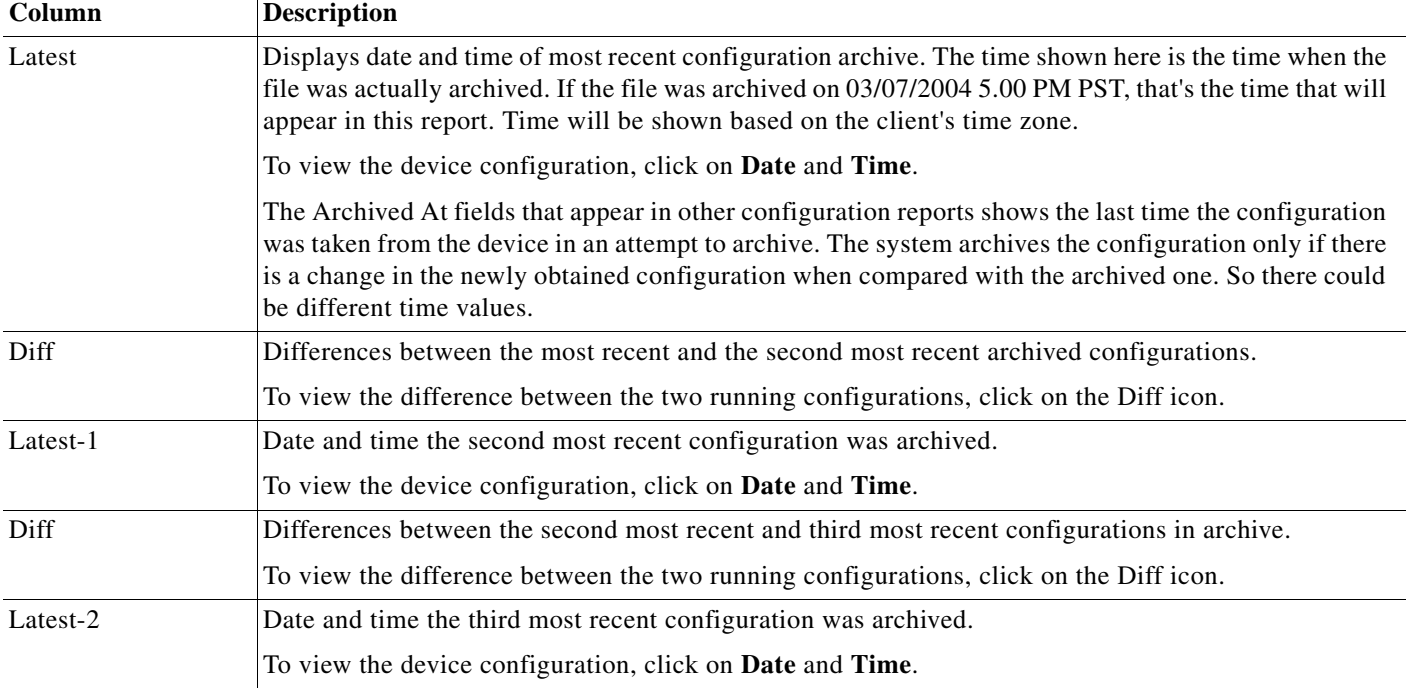

#### *Table 6-1 Fields in the Summary of Archived Versions Window (continued)*

# <span id="page-16-0"></span>**Configuration Quick Deploy**

You can create an immediate job to deploy the version of configuration being viewed on the device. You can deploy the configuration either in overwrite or merge mode.

#### **Features of Configuration Quick Deploy**

The following are the features of Configuration Quick Deploy:

- **•** It can be performed for both running and startup configurations of all categories of devices.
- **•** The job is executed immediately. Therefore Job approval should not be enabled at the time of Configuration Quick Deploy.
- **•** The jobs cannot be rolled back.
- **•** The jobs use TFTP, Telnet, SSH, SCP, RCP, HTTPs transport protocols.
- **•** It provides an option to select either merge or overwrite mode when you deploy configuration on a device.
- **•** It cannot be performed for VLAN configurations. However, you can deploy VLAN configurations using the CLI command, **cwcli config put**. See Overview: cwcli config Command for more information.
- **•** It is supported for configuration versions in the archive only. That is, you cannot deploy for configuration version available on a device.
- **•** The jobs use the same protocol order that you have specified in the Config Transport Settings (**Admin > Collection Settings > Config > Config Transport Settings**).

# **Performing a Configuration Quick Deploy**

You can perform a configuration quick deploy using the Config Viewer window.

For example, you can launch Config Viewer window by clicking on Startup configuration or Running Configuration links while performing tasks such as generating Out-Of-Sync Summary report, viewing the Version Summary report etc.

**Note** View Permission Report (**Reports > System > Users > Permission**) to check if you have the required privileges to perform this task.

**Step 1** Click **Deploy** on the Config Viewer ([Understanding the Config Viewer Window](#page-12-0)) window. The Job Option Details dialog box appears.

**Step 2** Enter the following information:

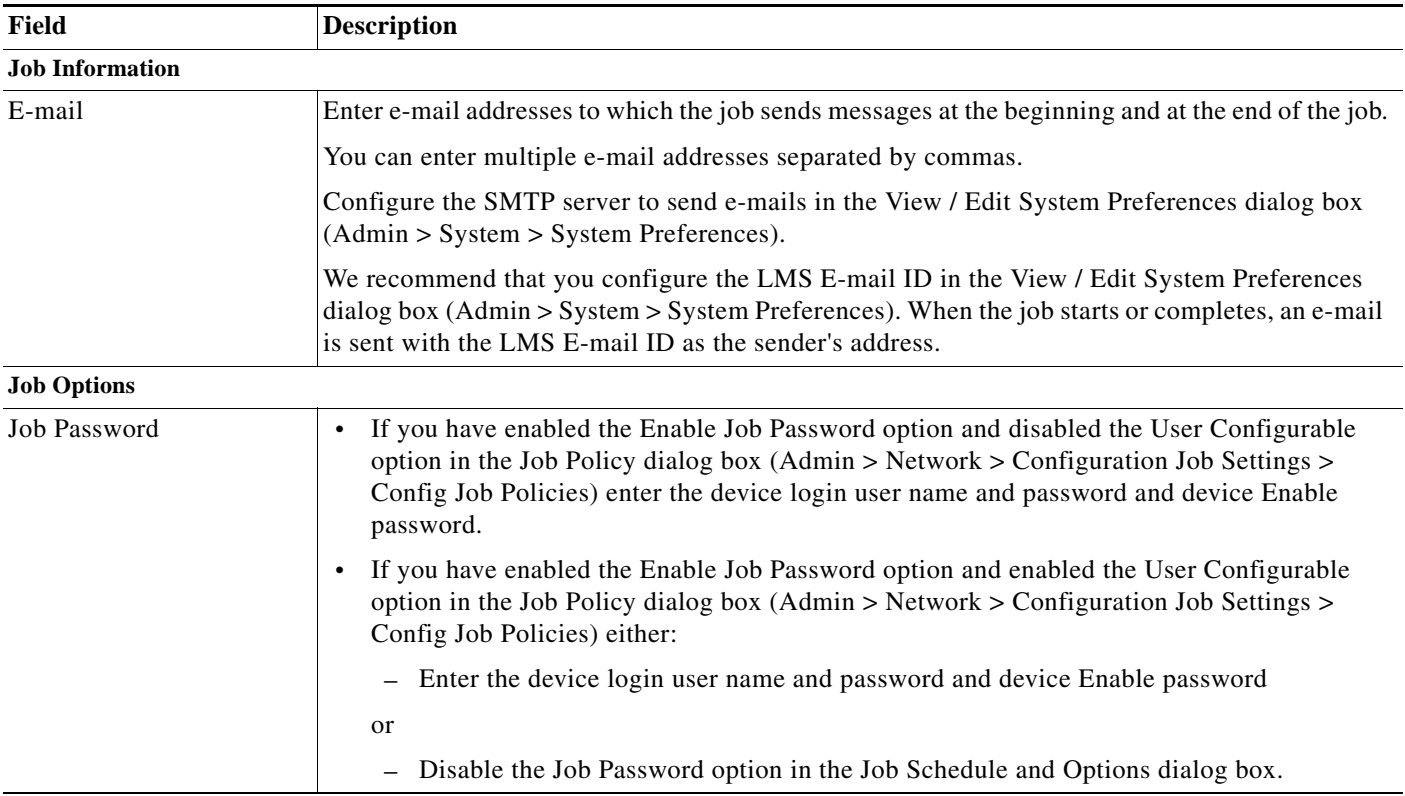

a ka

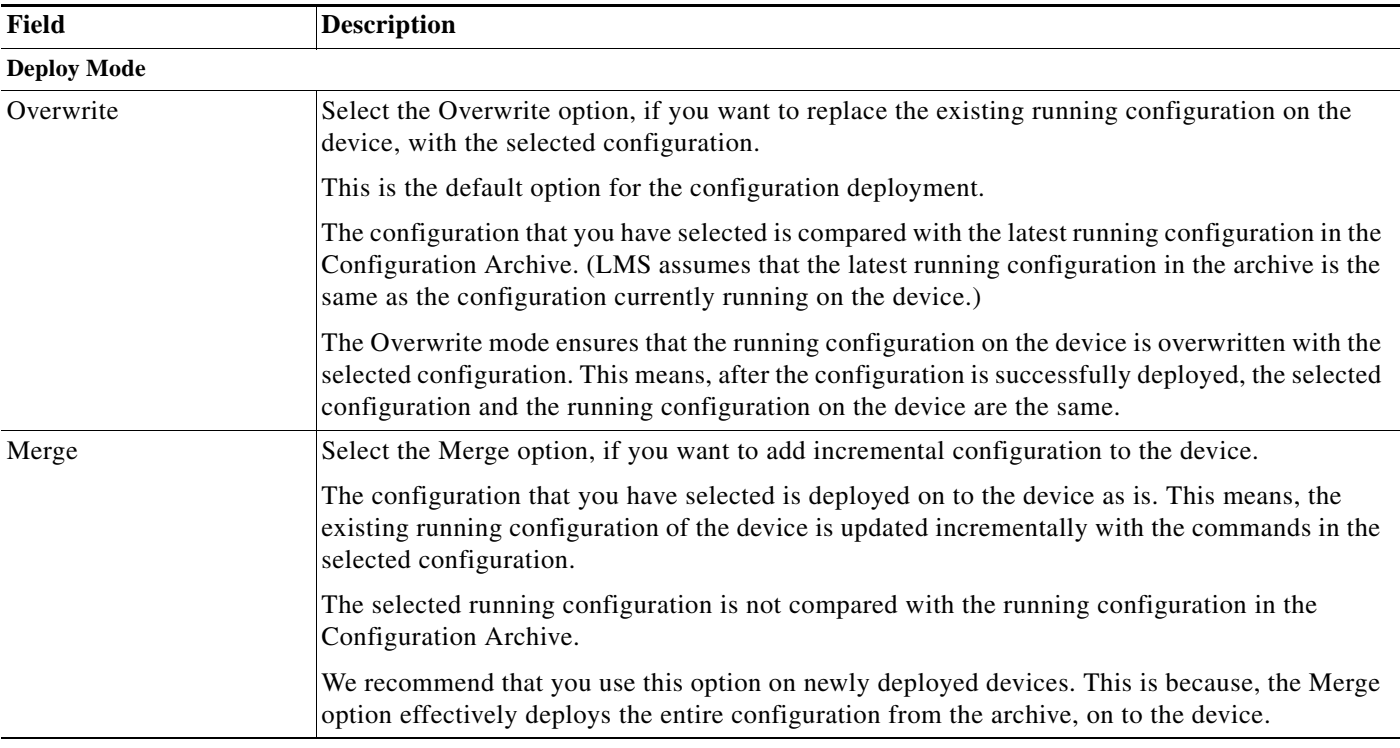

#### **Step 3** Click **Submit**.

An immediate Quick Deploy of Configuration on Device job will be scheduled.

A message appears, Job *ID* is created successfully.

Where *ID* is a unique Job number.

### **Step 4** Click **OK**.

You can check the status of your scheduled *Config Quick Deploy* job by selecting **Configuration > Job Browsers > Configuration Archive**.

#### **What Happens During Configuration Quick Deploy**

Before Configuration Management deploys the configuration on the device, it verifies whether the device is locked.

The deploy process follows the configured transport protocol order and the fallback option is active.

At end of this task, Configuration Management will:

- **•** Unlock the device
- **•** Check in the new version of configuration if the deploy completes successfully.

After uploading the configuration on the device, Configuration Management writes to the Change Audit log.

# <span id="page-19-0"></span>**Configuring Labels**

A label is a name given to a group of customized selection of configuration files. You can select configuration files from different devices, group and label them.

These labeled files are not purged along with the other configuration files. You have to explicitly select the Purge labeled files option to purge the labeled files. These labeled files are not purged if this option is not enabled.

You can purge the label config files using **Admin > Network > Purge Settings.** 

See *Inventory Management with Cisco Prime LAN Management Solution 4.2* for further details.

The Label Config window displays the following information:

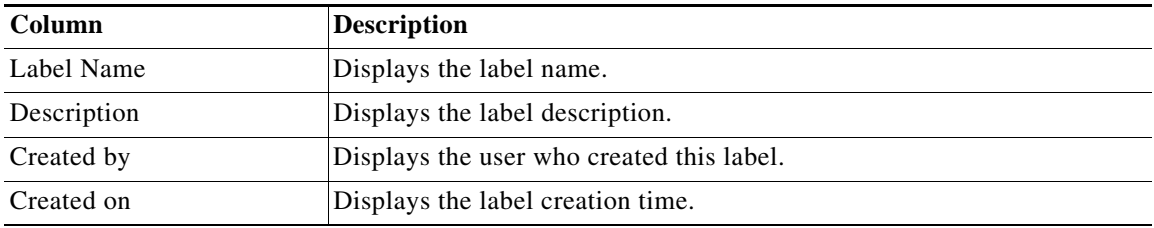

You can click on any column heading to sort the information by that column. If you double-click a heading, the order is reversed.

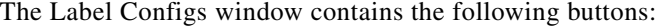

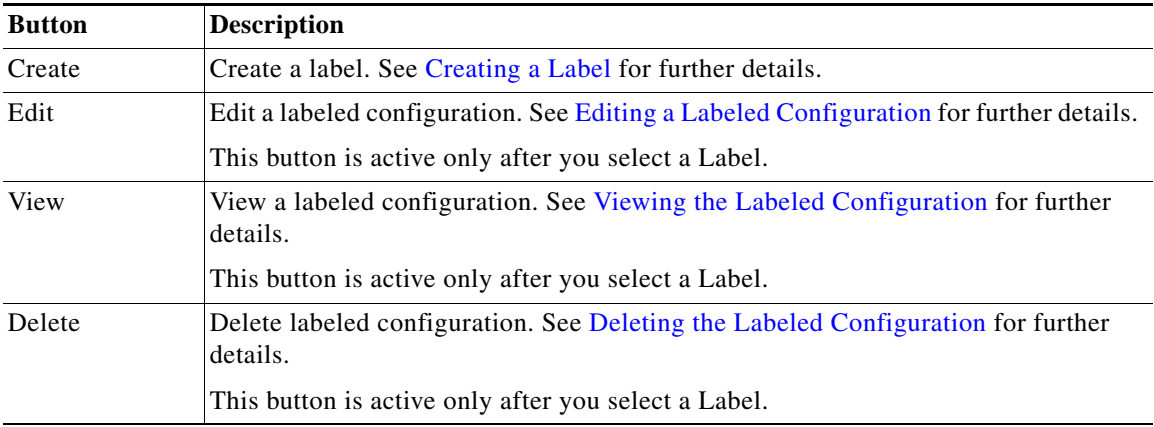

## <span id="page-20-0"></span>**Creating a Label**

You can use Label Configuration to create a group of configuration files from selected devices.

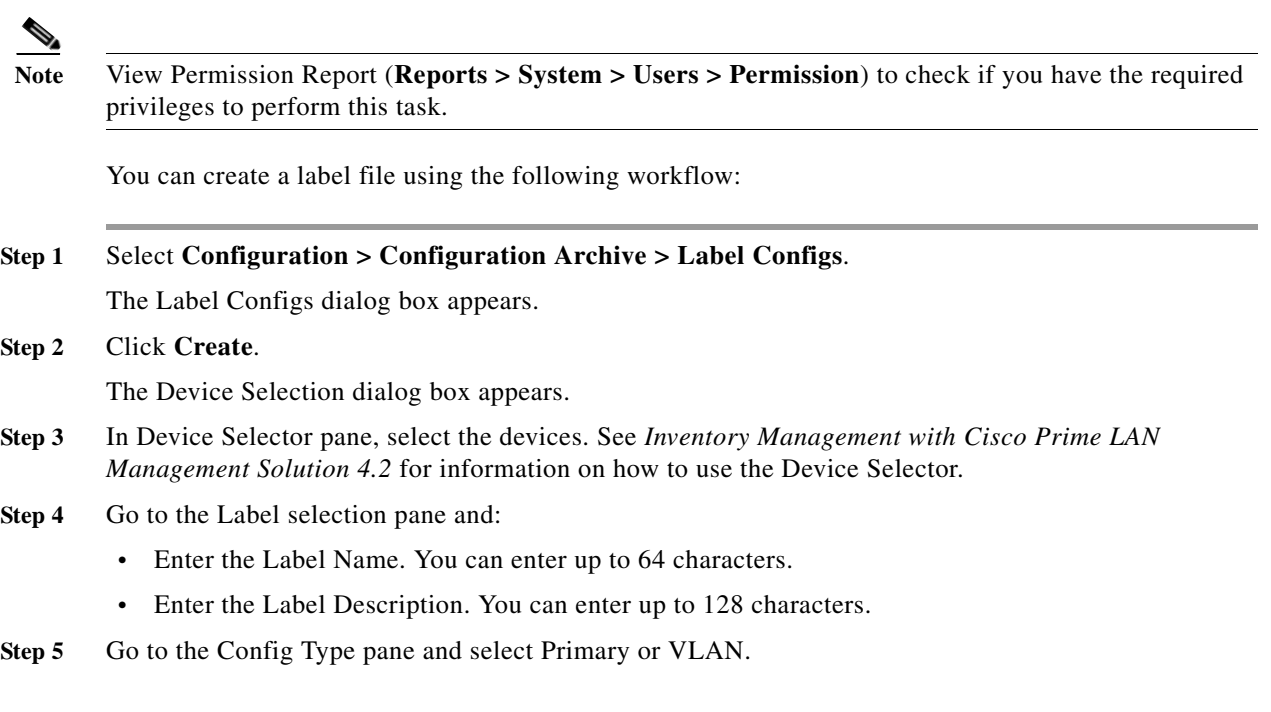

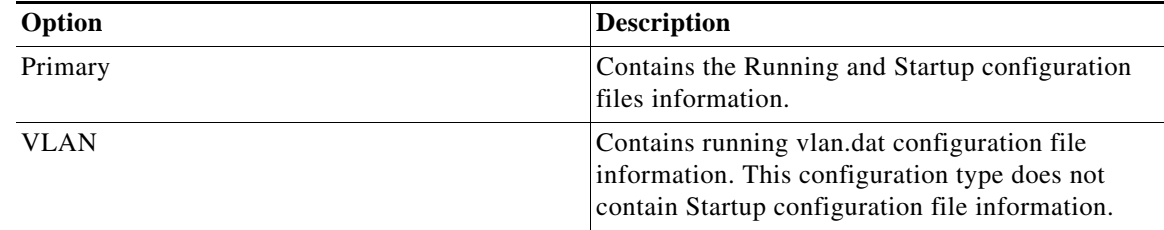

- **Step 6** Go to the Version pane and select **Latest** to include the most recent configuration only, or **All** to view all configuration versions.
	- **•** If you have selected Latest, you can click **Finish** button in the Select Devices page and complete the Label creation.
	- **•** If you have selected All, go to [Step 7.](#page-20-1)

#### <span id="page-20-1"></span>**Step 7** Click **Next**.

The Select Configs to be Labelled dialog box appears.

- **•** To view the configuration, select a configuration version file from the left pane and click **View**. The Config Viewer [\(Understanding the Config Viewer Window](#page-12-0)) window appears.
- **•** To add the selected configuration, select a configuration version file from the left pane and click **Add**.
- **•** To remove the selected configuration, select a configuration version file from the right pane and click **Remove**.

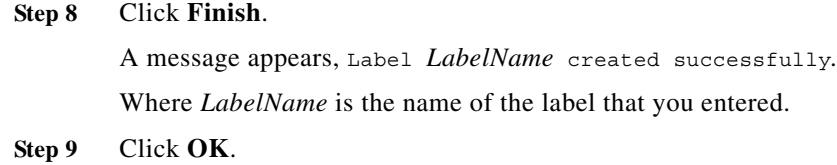

## <span id="page-21-0"></span>**Editing a Labeled Configuration**

You can make the following changes to a label:

- **•** Modify the Label Description.
- **•** Remove configuration files from the Selected Versions list.
- **•** Add new configuration files from the Devices list.

**Note** View Permission Report (**Reports > System > Users > Permission**) to check if you have the required privileges to perform this task.

You can edit a label file using the following workflow:

#### **Step 1** Select **Configuration > Configuration Archive > Label Configs**.

The Label Configs dialog box appears.

**Step 2** Select a label and click **Edit**.

The Device Selection dialog box appears. The devices that are already part of the labeled file are selected.

- **Step 3** Go to the Device Selector pane and select a new device or deselect a device. See *Inventory Management with Cisco Prime LAN Management Solution 4.2* for information on how to use the Device Selector.
- **Step 4** Go to the Version pane and select **Latest** to include the most recent configuration only, or **All** to view all configuration versions.
- **Step 5** Click **Next**.

The Label Details dialog box appears with the current details of the label.

- **Step 6** Do either of the following:
	- **•** Change the Label Description. You can enter up to 128 characters.
	- **•** Select a configuration version file from the left pane, click **Add** to add the selected configuration file.
		- **–** If you selected **Latest** in the previous dialog box, the left pane will show devices and the latest archived configuration file. The right pane contains labeled configuration.
		- **–** If you selected **All** in the previous dialog box, the left pane will show devices and all available archived configuration files. The right pane contains labeled configuration.

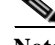

**Note** You can select only one configuration file for a device.

- **•** To remove the selected configuration, select a configuration version file from the right pane and click **Remove**.
- **•** To view the configuration, select a configuration version file from the left pane and click **View**. The Config Viewer [\(Understanding the Config Viewer Window](#page-12-0)) window appears.

#### **Step 7** Click **Finish**.

A message appears, Label *LabelName* updated.

Where *LabelName* is the name of the label as entered by you.

**Step 8** Click **OK**.

# <span id="page-22-0"></span>**Viewing the Labeled Configuration**

You can view configurations of a label from the label listing.

**SALE** 

**Note** View Permission Report (**Reports > System > Users > Permission**) to check if you have the required privileges to perform this task.

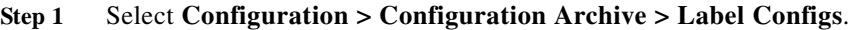

The Label Configs dialog box appears.

**Step 2** Select a label and click **View**.

The Label Config Viewer window appears with the following information:

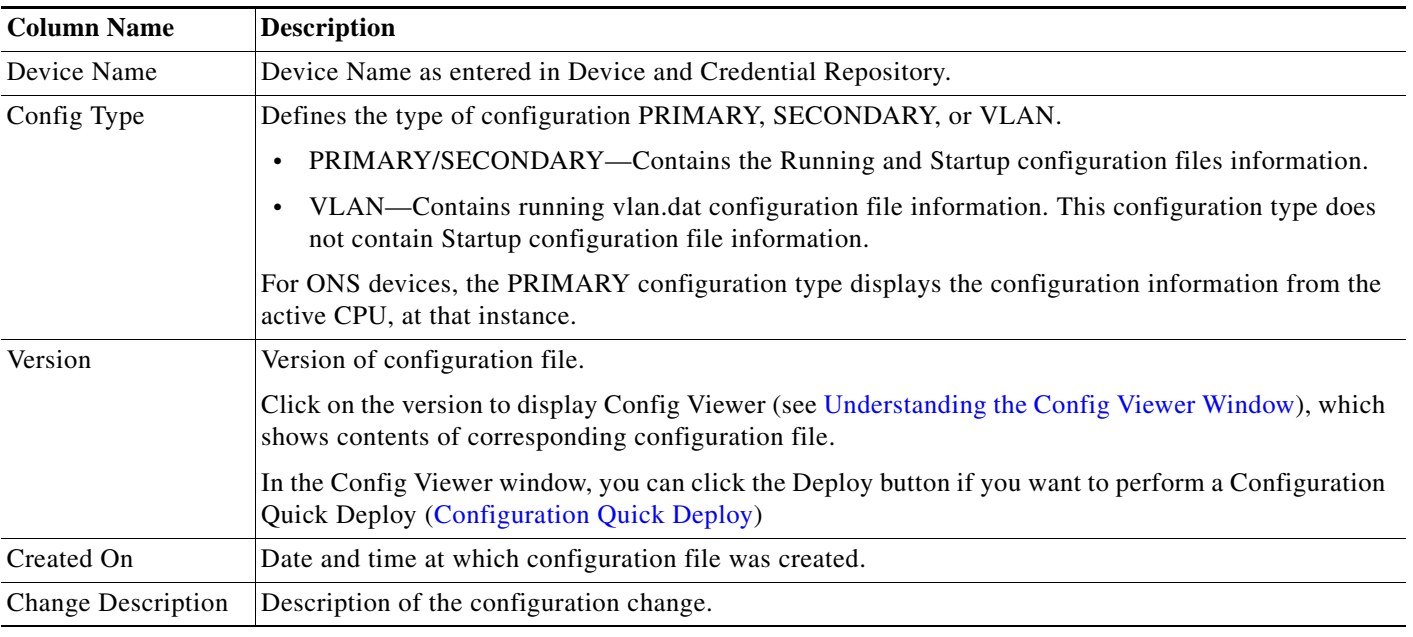

## <span id="page-23-1"></span>**Deleting the Labeled Configuration**

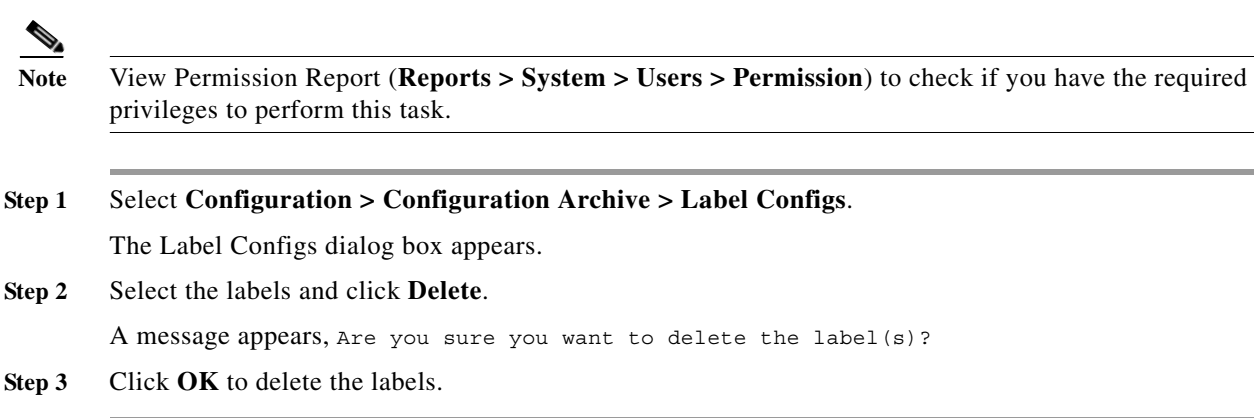

You can delete a label from the list of labels in the label configuration dialog box:

# <span id="page-23-0"></span>**Using Search Archive**

You can search the archive for configuration containing text patterns for selected devices. You can specify ten different combinations of patterns or strings as part of search criteria.

For example:

- **•** Search all devices for configurations having pattern **set banner motd** and **set banner exec**.
- **•** Search all devices for configurations having pattern **set banner motd** and **set banner exec** and **set password**.

You can also specify an option to ignore or consider the case sensitive property.

You can create a custom configuration query that searches information about the specified configuration files.

If you monitor devices X, Y, and Z every morning, you can create a custom query on them. When you run the query, LMS quickly gathers all the archived configuration files for these devices and displays them in a report.

The Custom Queries window displays the following information:

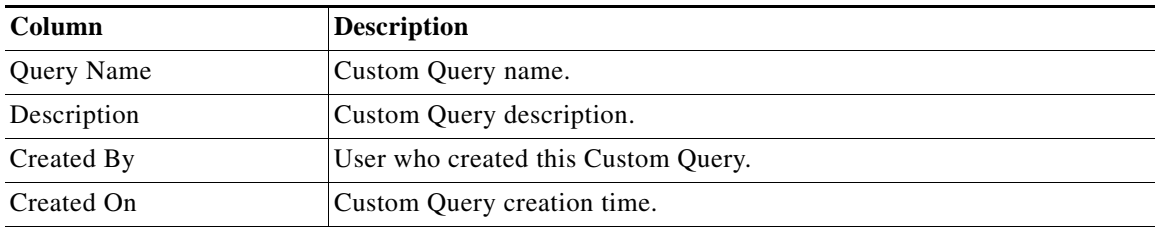

You can click on any column heading to sort the information by that column. If you double-click a heading, the order is reversed.

The Custom Queries window contains the following buttons:

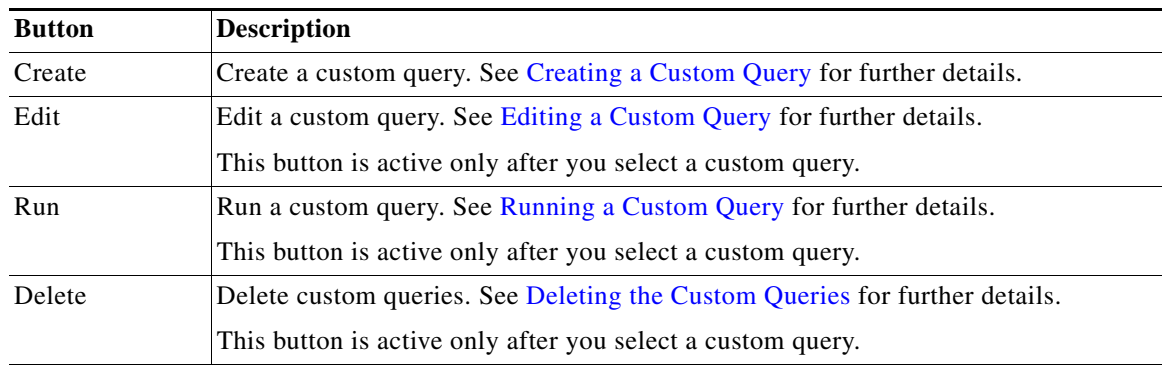

The user who creates the custom query has full permission to perform tasks such as edit and run on the Custom Queries.

See [Searching Archive](#page-27-0) for the procedure to search the configuration with and without a search pattern.

## <span id="page-24-0"></span>**Creating a Custom Query**

To create a custom query:

**Note** View Permission Report (**Reports > System > Users > Permission**) to check if you have the required privileges to perform this task.

#### **Step 1** Select **Configuration > Configuration Archive > Views > Custom Queries**.

The Custom Queries dialog box appears

- **Step 2** Click **Create**.
- **Step 3** Do any of the following:
	- **•** Enter the Custom Query name. You can enter up to 64 characters.
	- **•** Enter the Custom Query description. You can enter up to 128 characters.
	- Enter patterns to search for, for example, http server. You can enter text patterns up to 64 characters.

To search for more than one pattern, enter the second and third patterns in the Pattern 2 and Pattern 3 fields. You can specify ten different combinations of patterns as part of search criteria.

You cannot search for special characters or regular expressions, for example, Control-C, boot\*, etc.

- **•** Select the search criteria **Contains**/**Does Not Contain**.
- **•** If you have entered string as a search pattern, you can select **Match Any** to search for any given pattern string or **Match All** to search for all pattern strings.
- **•** Click **Match Case** to perform a case-sensitive search, which is more efficient when you know the exact pattern you want to match. By default, Match Case is disabled.

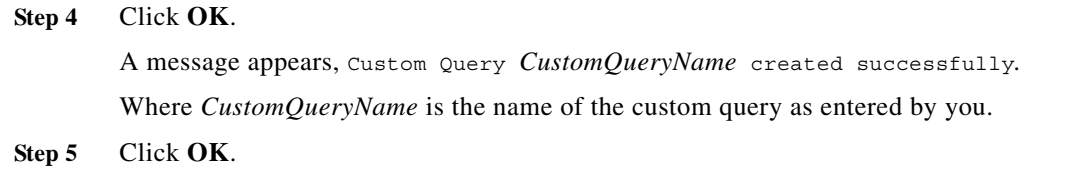

## <span id="page-25-0"></span>**Running a Custom Query**

To run a custom query:

**Note** View Permission Report (**Reports > System > Users > Permission**) to check if you have the required privileges to perform this task.

**Step 1** Select **Configuration > Configuration Archive > Views > Custom Queries**. The Custom Queries dialog box appears. **Step 2** Select a Custom Query and click **Run**. The Device Selection dialog box appears. **Step 3** Select the devices. See *Inventory Management with Cisco Prime LAN Management Solution 4.2* for information on how to use the Device Selector. **Step 4** Click **OK**.

The Custom Query Search Result window appears with the following information:

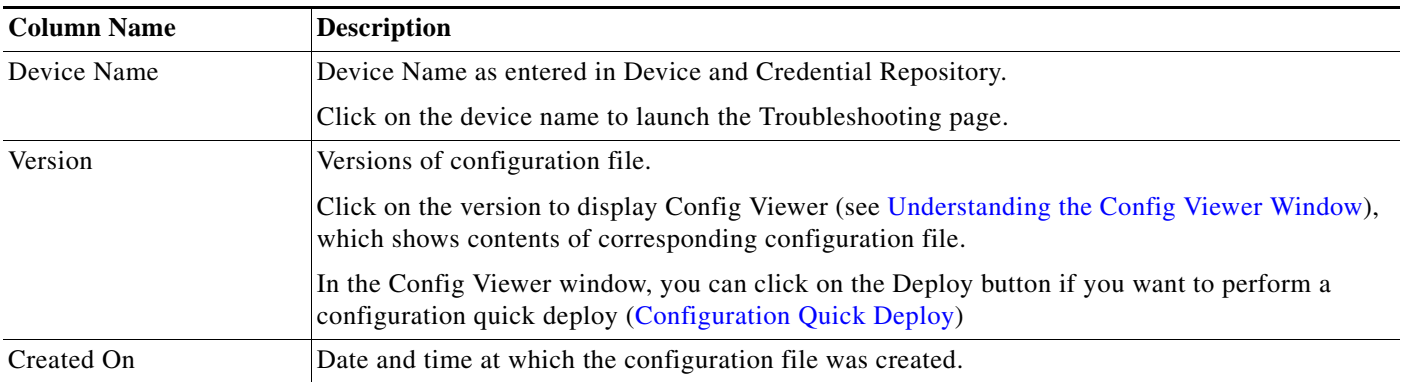

You can perform the following tasks from this window:

- **•** Select the devices and click **NetConfig** to make any changes to the device configuration using NetConfig templates.
- **•** Select a device and click **Edit** to edit the device configuration using the Config Editor application.

# <span id="page-26-0"></span>**Editing a Custom Query**

You can edit the Custom Query description and modify the search patterns and their criteria. To edit a custom query:

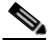

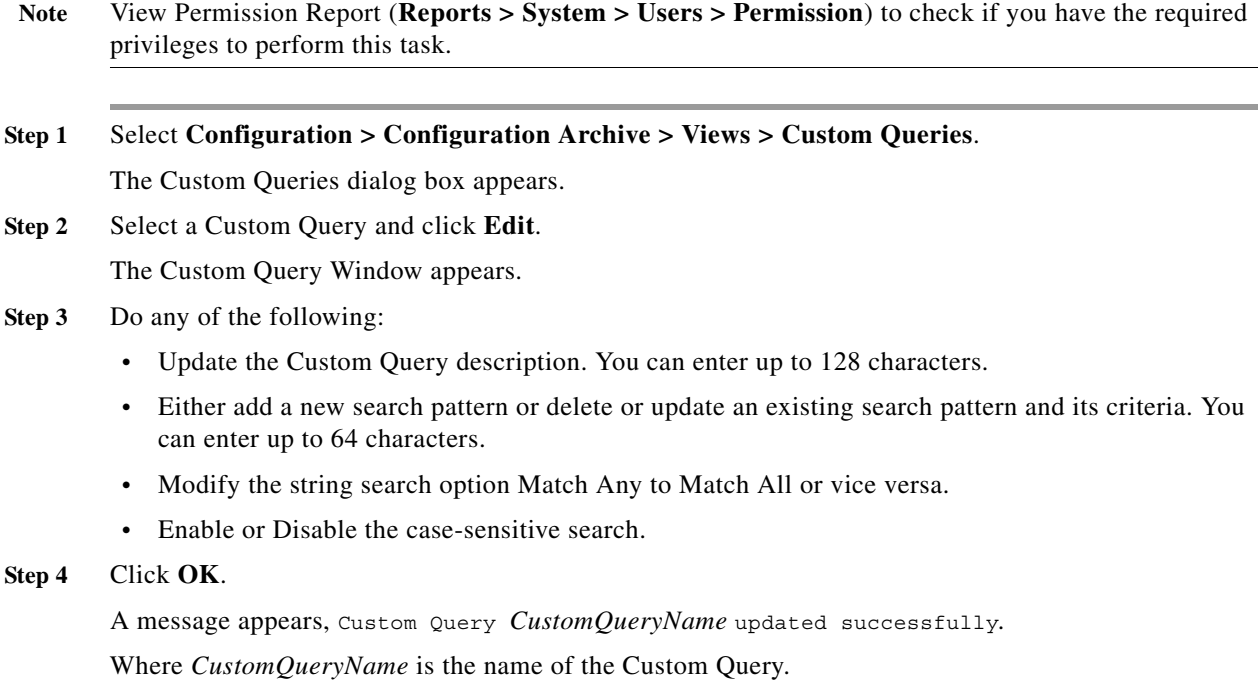

**Step 5** Click **OK**.

# <span id="page-26-1"></span>**Deleting the Custom Queries**

To delete the custom queries:

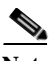

**Note** View Permission Report (**Reports > System > Users > Permission**) to check if you have the required privileges to perform this task.

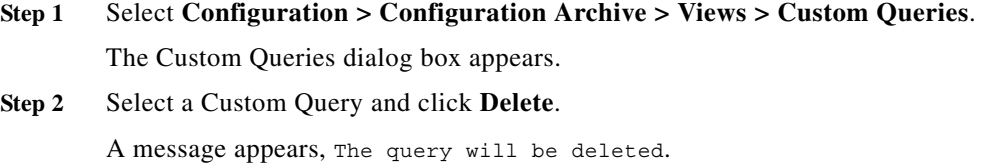

**Step 3** Click **OK**.

# <span id="page-27-0"></span>**Searching Archive**

You can search the device configuration file with or without the search pattern. You can also narrow down your search using Label Configuration files and Custom Queries.

You can view the search report in two ways:

- **•** [Search Archive Result](#page-29-0)
- **•** [Device Configuration Quick View Report](#page-29-1)

**Note** View Permission Report (**Reports > System > Users > Permission**) to check if you have the required privileges to perform this task.

To search the configuration archive:

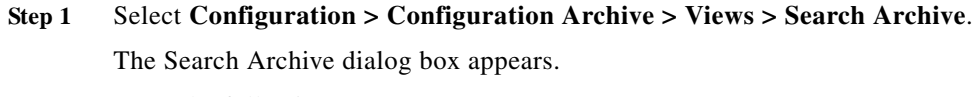

**Step 2** Enter the following:

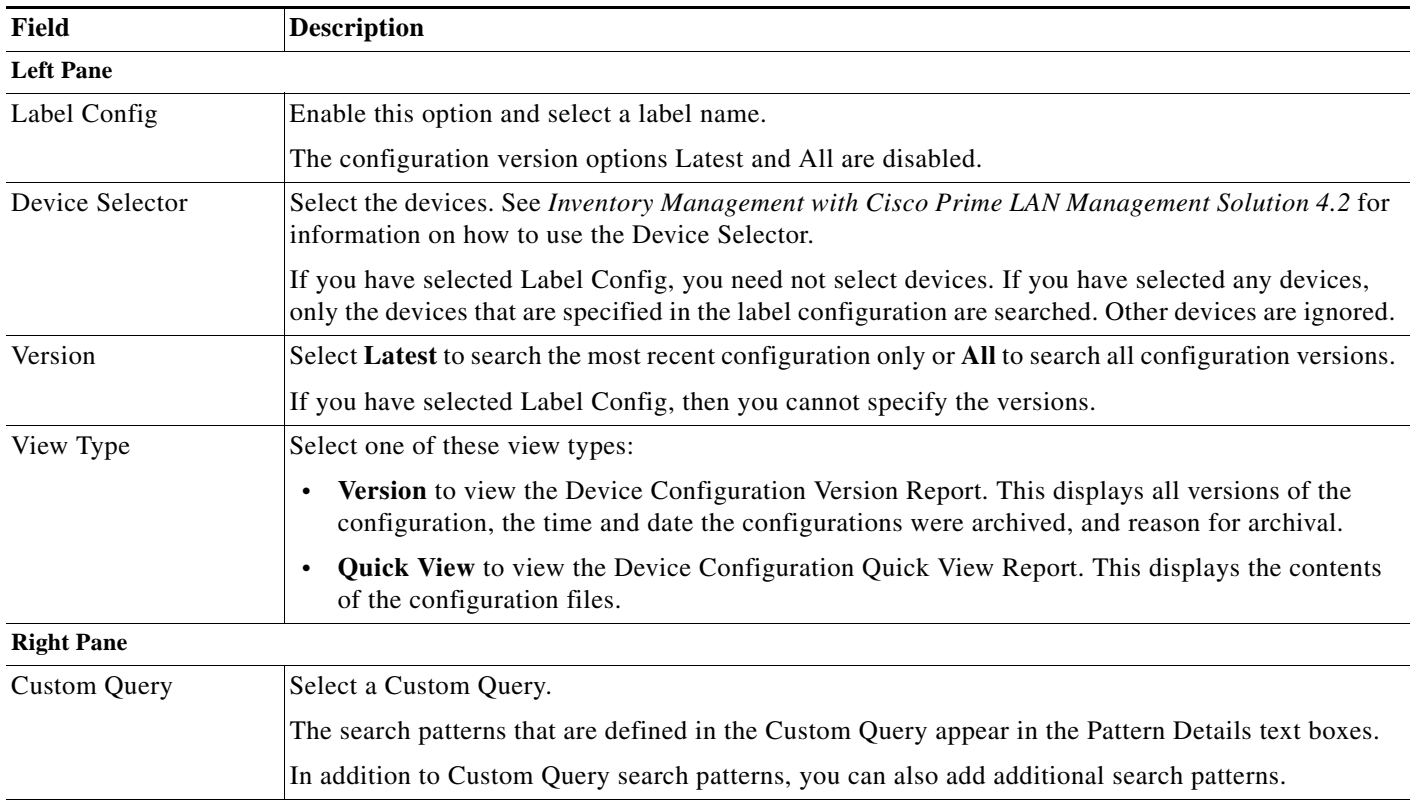

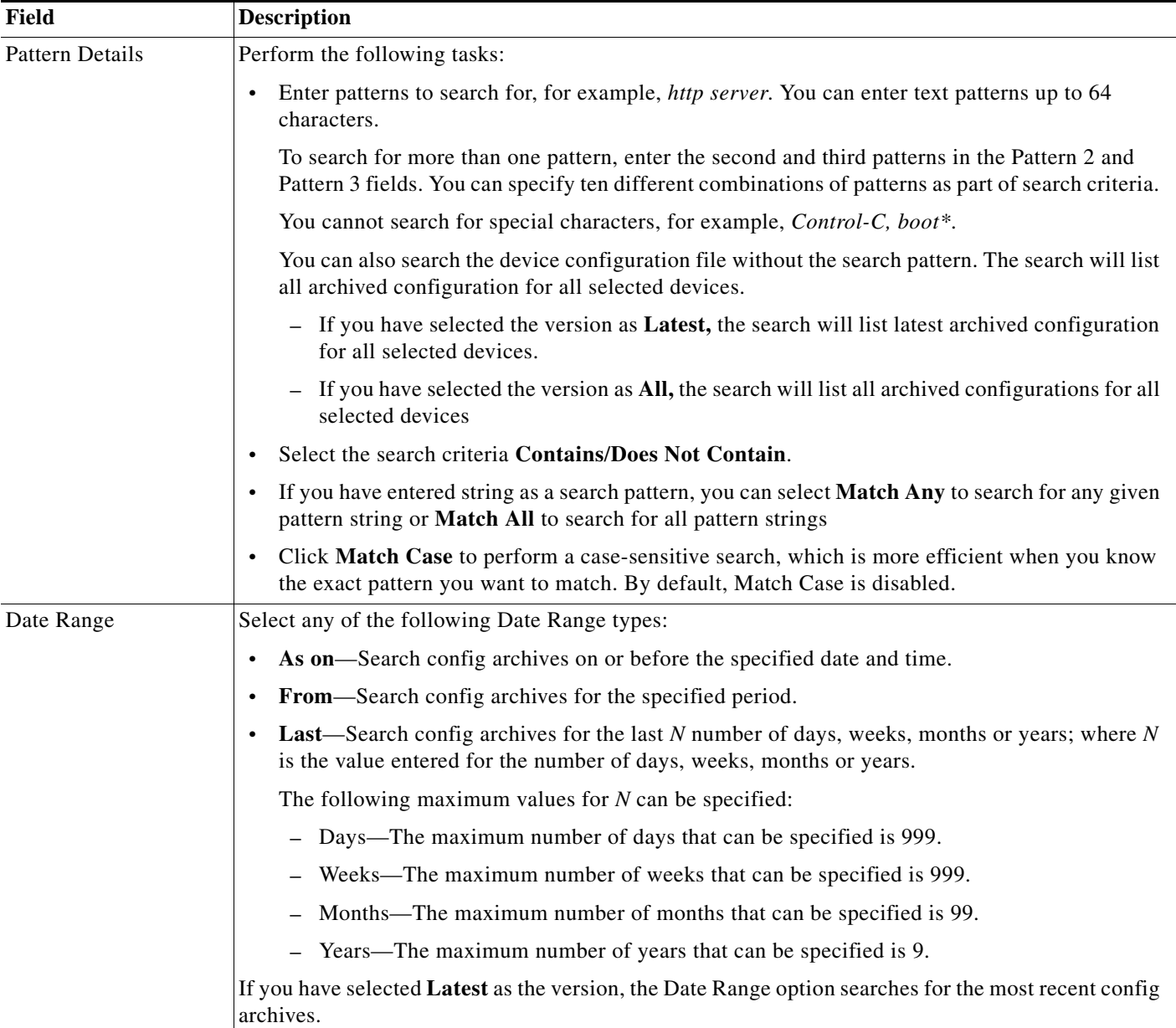

### **Step 3** Click **Search**.

Based on your View type selection, either [Search Archive Result](#page-29-0) or [Device Configuration Quick View](#page-29-1)  [Report](#page-29-1) appears.

## <span id="page-29-0"></span>**Search Archive Result**

The Search Archive Result displays information about the device configurations. The Search Archive Result contains the following details of the selected configurations:

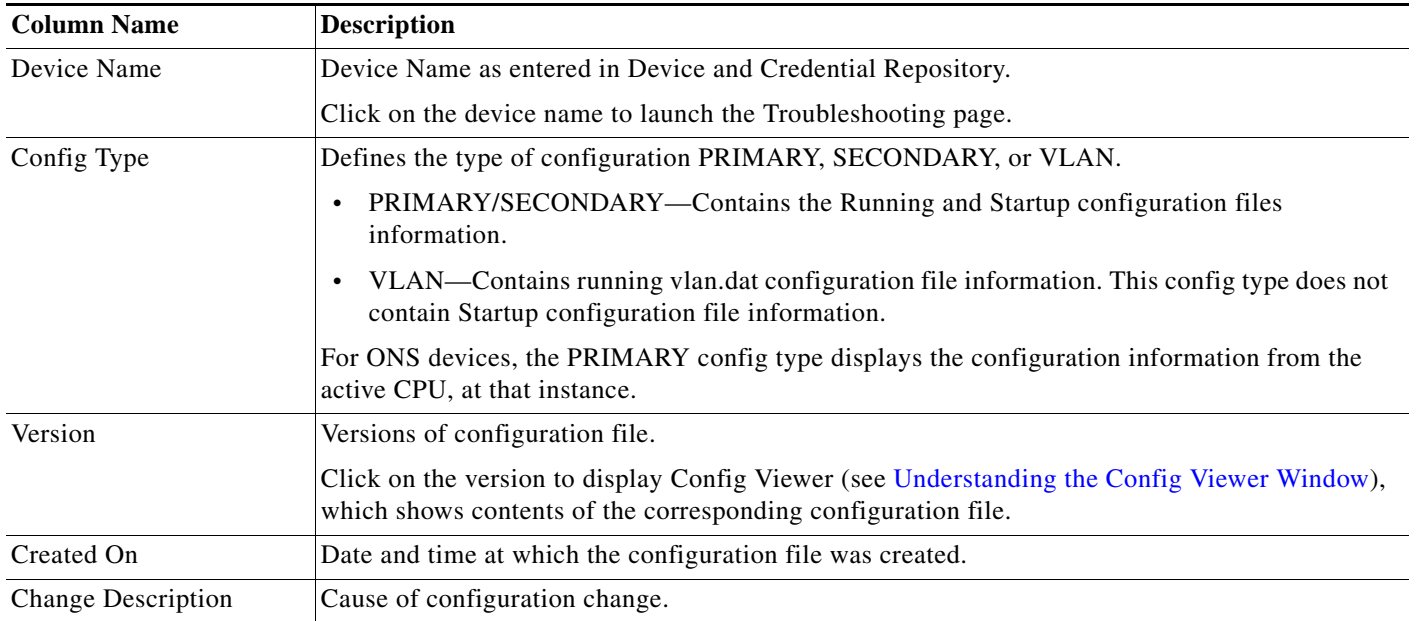

You can perform the following tasks from this window:

- **•** Select the devices and click **NetConfig** to make changes to the device configuration using NetConfig templates.
- **•** Select a device and click **Edit** to edit the device configuration using the Config Editor application.

## <span id="page-29-1"></span>**Device Configuration Quick View Report**

The Device Configuration Quick View report lists the devices, configuration version numbers, and configuration details of the device configuration version you specified.

You can specify how you want to view the contents of the configurations by selecting one of the options under Show:

- **•** Click **Raw** to view data exactly as it appears in the configuration file. There are two panes, one lists all devices and the other displays the configuration.
- **•** Click **Processed** to view data with the commands ordered and grouped. There are three panes, one lists all devices, the second pane lists all configlets, and the third pane displays the configuration.

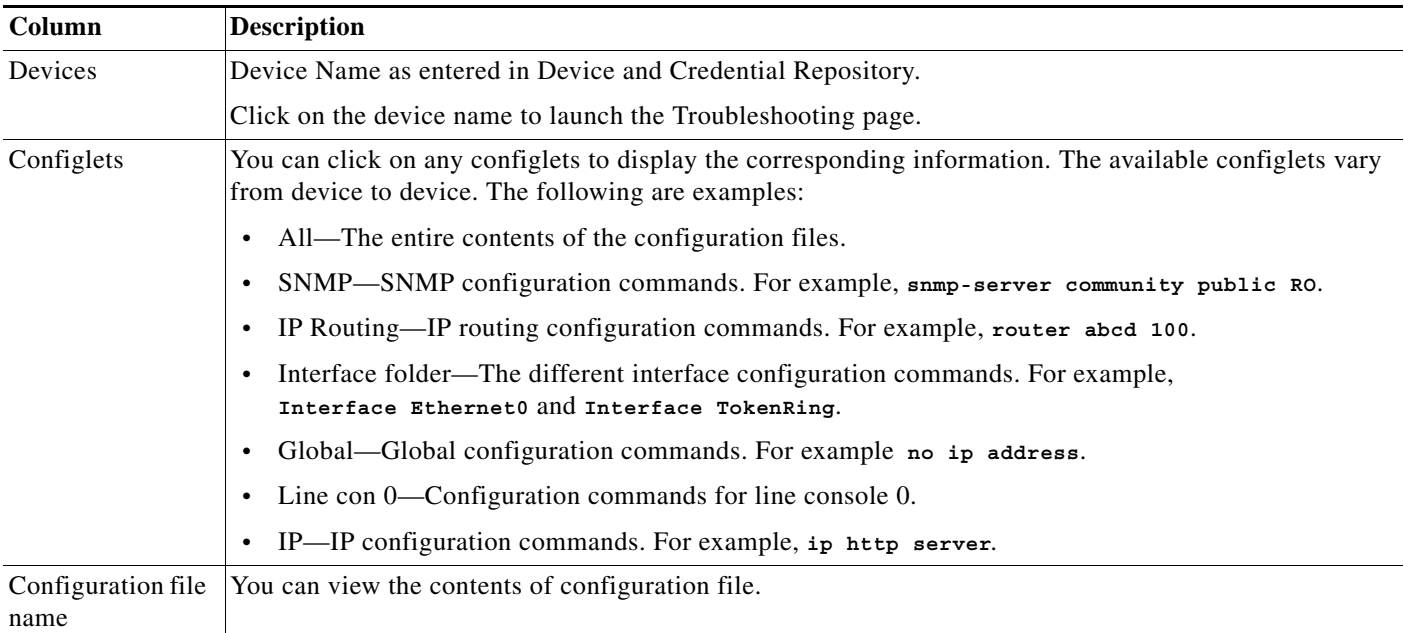

## The following buttons are available on the Config Viewer:

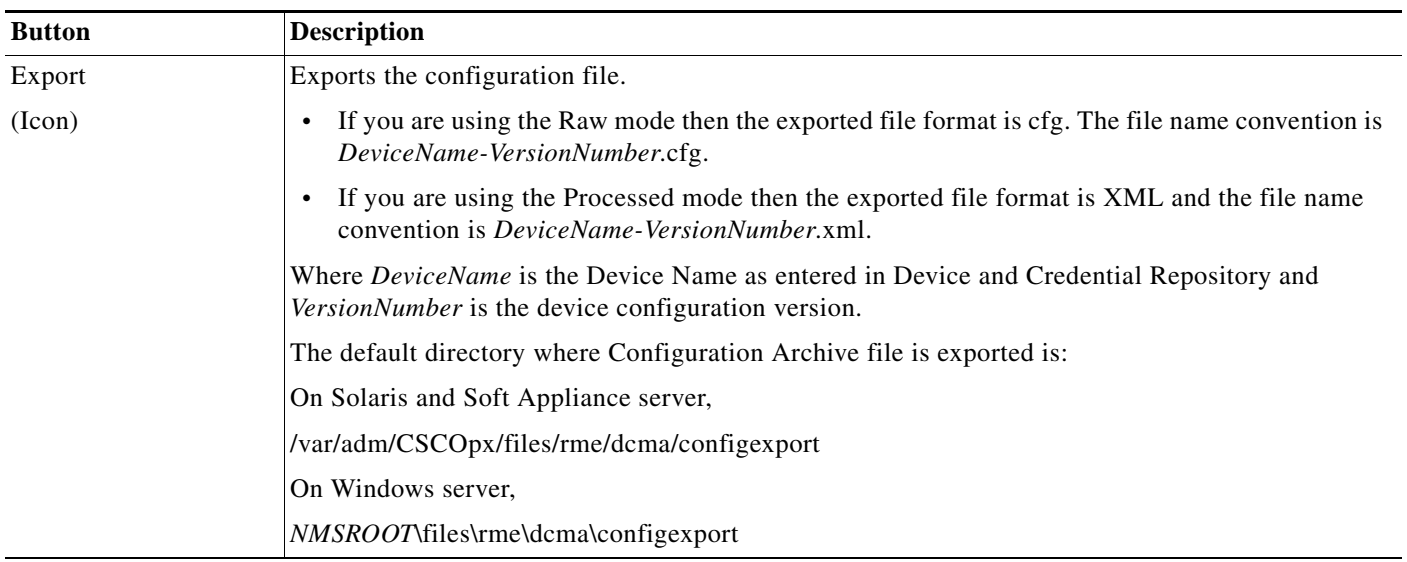

H

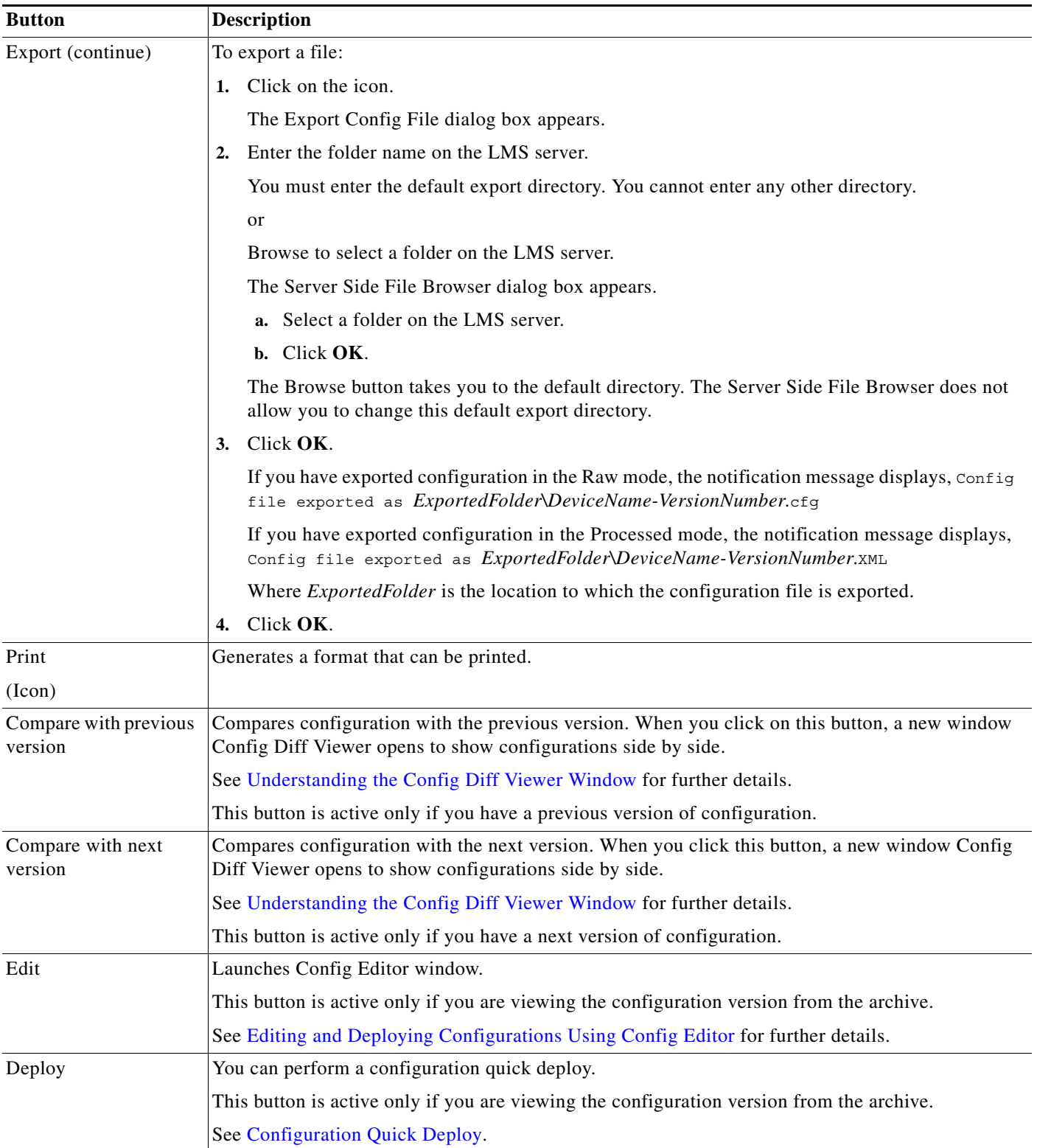

 $\blacksquare$ 

# <span id="page-32-0"></span>**Comparing Configurations**

You can compare two device configuration files from version to version or from device to device. You can also compare the configuration when a device was started with the current configuration, and the current configuration with the most recently archived configuration.

You can list the commands that have to be excluded while comparing configurations.

## To do this select **Admin > Collection Settings > Config > Config Compare Exclude Commands Configuration.**

You can compare the configurations in these ways:

**•** Startup vs. Running—Compares the configuration when the device was started with the current configuration. These configurations are fetched from the device.

See [Comparing Startup vs. Running Configurations.](#page-32-1)

**•** Running vs. Latest Archived—Compares the running configuration with the most recently archived configuration. The Running configuration is fetched from the device.

See [Comparing Running vs. Latest Archived Configurations](#page-33-0).

- **•** Two Versions of the Same Device—Compares two archived configuration versions. See [Comparing Two Configuration Versions of the Same Device.](#page-34-0)
- **•** Two Versions of Different Devices—Compares any two configurations in the configuration archive. See [Compare Two Configuration Versions of Different Devices.](#page-35-0)
- **•** Base Config vs. Latest Version of Different Devices—Compares the base configuration of a device with the latest configuration of other devices.. These configurations are fetched from the device.

See [Compare Base Config vs. Latest Configuration Version of Multiple Devices](#page-37-0).

## <span id="page-32-1"></span>**Comparing Startup vs. Running Configurations**

You can compare the configuration when a device was started with the current configuration. These configurations are fetched from the device.

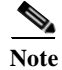

**Note** View Permission Report (**Reports > System > Users > Permission**) to check if you have the required privileges to perform this task.

To compare Startup vs. Running configurations:

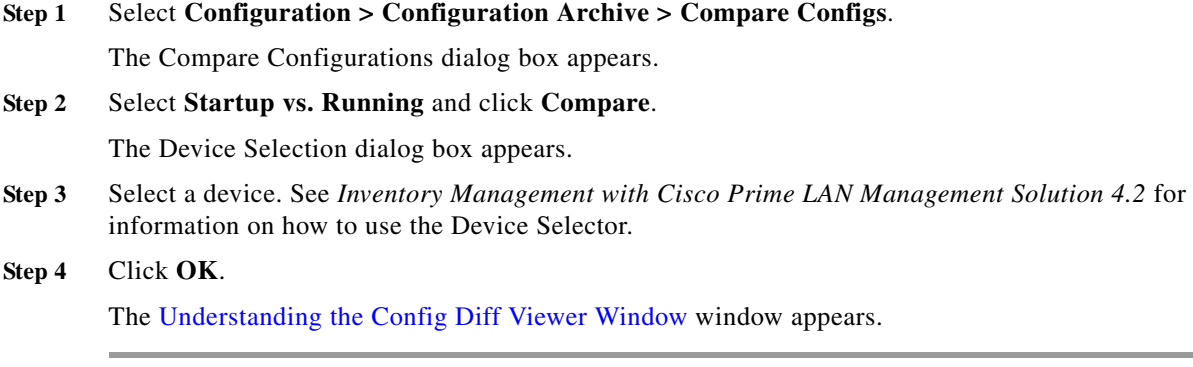

## <span id="page-33-0"></span>**Comparing Running vs. Latest Archived Configurations**

You can compare the configuration currently running on a device with the most recent configuration stored in the configuration archive. The Running configuration is fetched from the device.

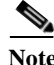

**Note** View Permission Report (**Reports > System > Users > Permission**) to check if you have the required privileges to perform this task.

To compare Running vs. latest archived configurations:

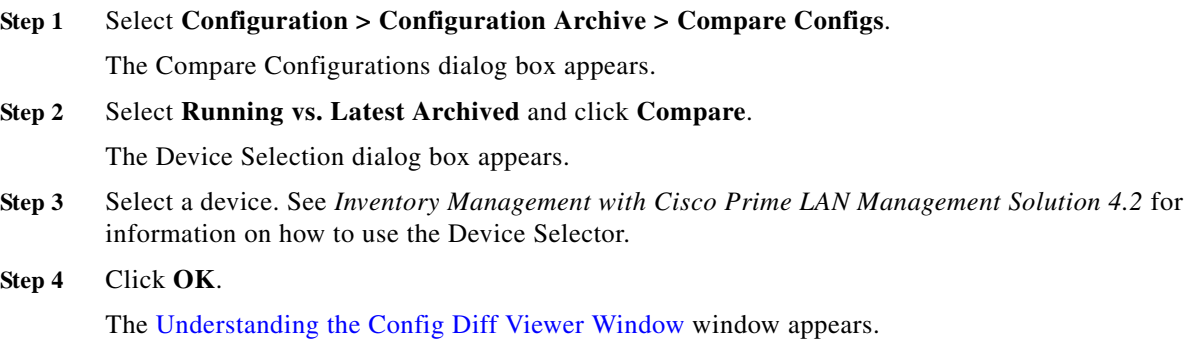

# <span id="page-34-0"></span>**Comparing Two Configuration Versions of the Same Device**

You can compare two different archived configurations of the same device.

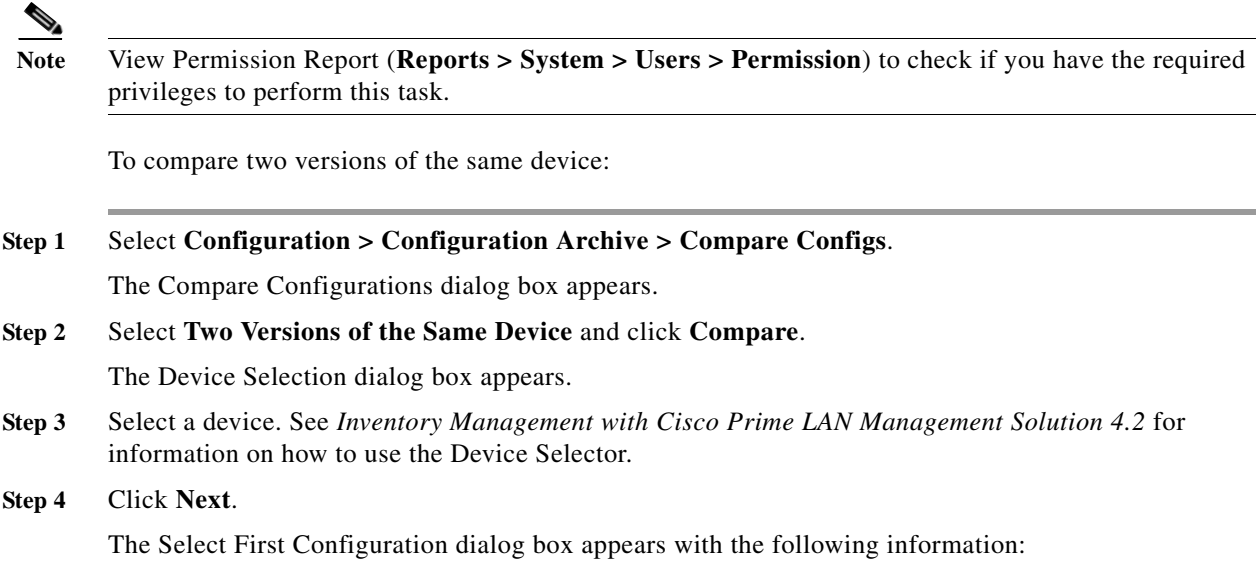

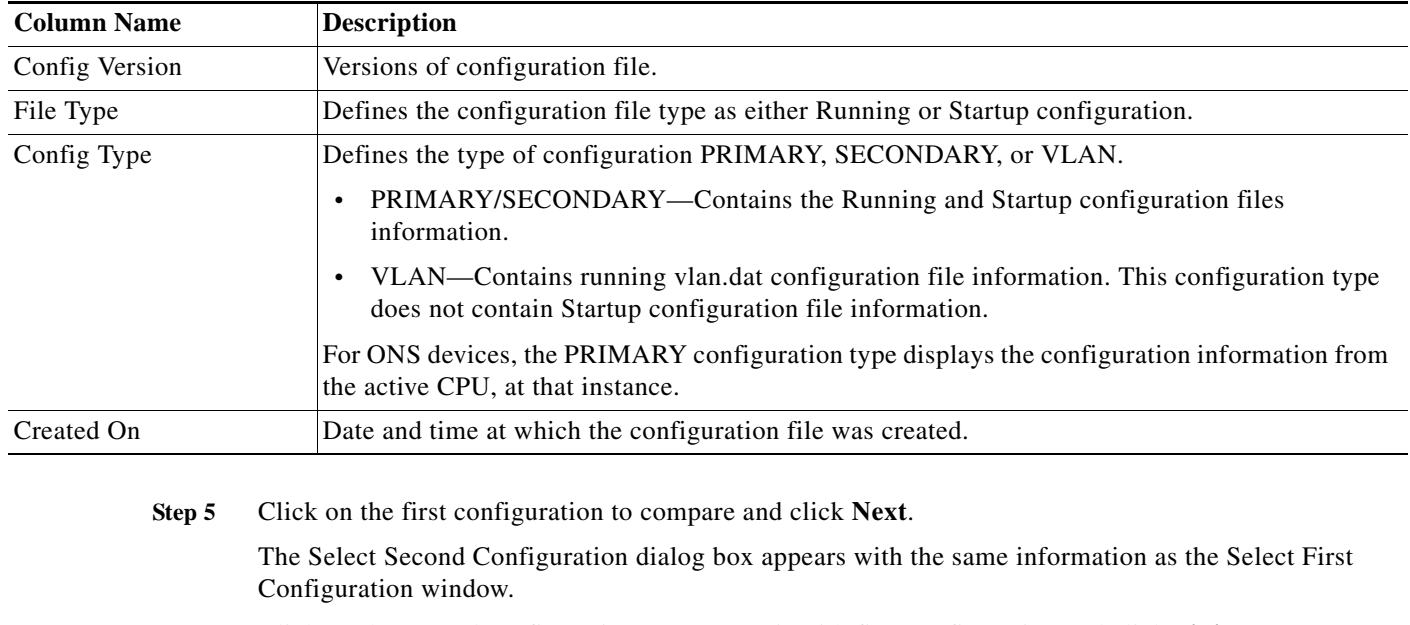

**Step 6** Click on the second configuration to compare it with first configuration and click **Finish**.

The [Understanding the Config Diff Viewer Window](#page-40-0) appears.

# <span id="page-35-0"></span>**Compare Two Configuration Versions of Different Devices**

You can compare two archived versions of a configuration of the same or different devices.

**Note** View Permission Report (**Reports > System > Users > Permission**) to check if you have the required privileges to perform this task.

To compare two versions of different devices:

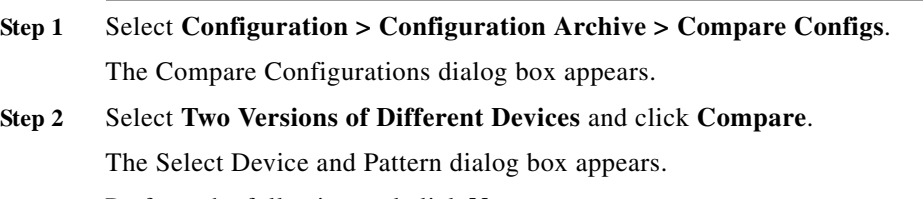

**Step 3** Perform the following and click **Next**:

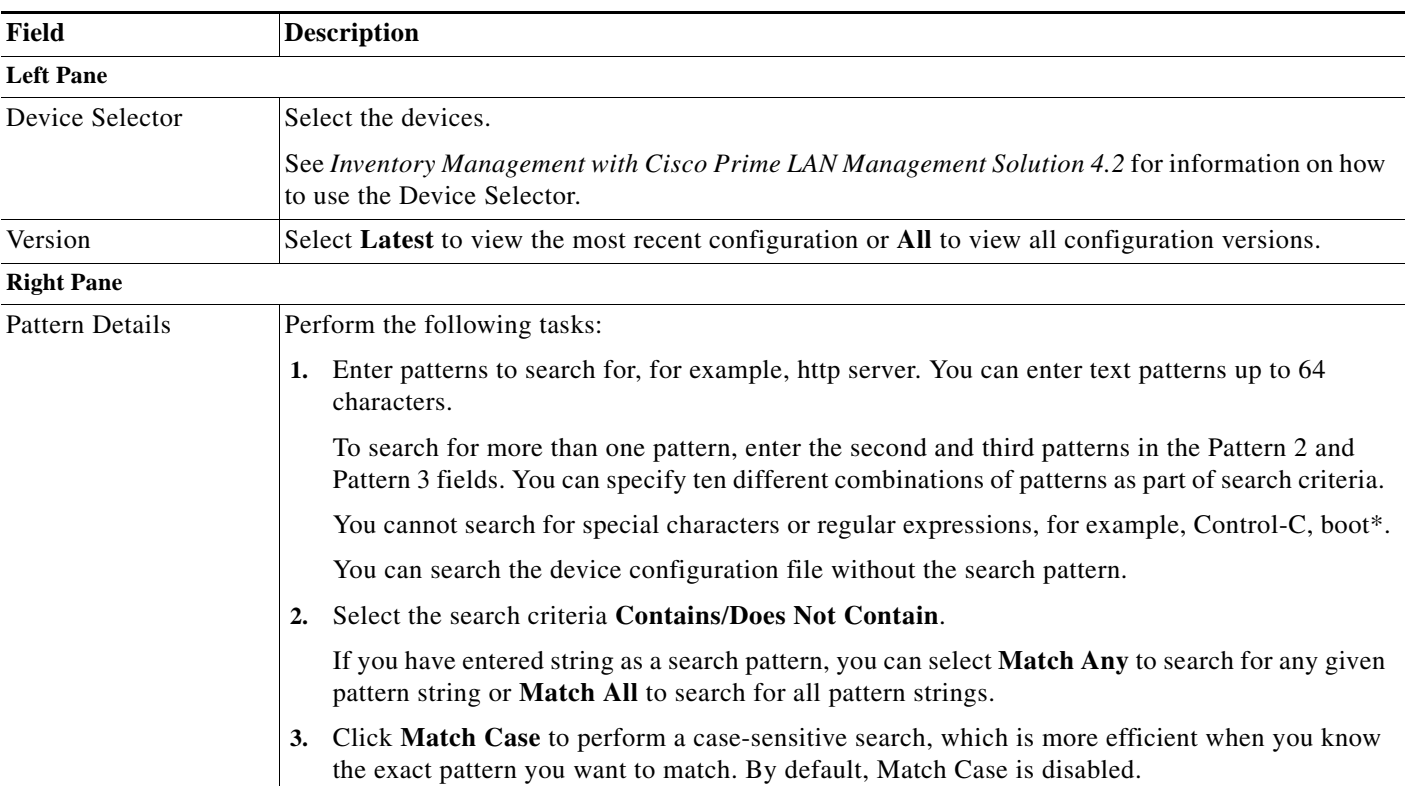

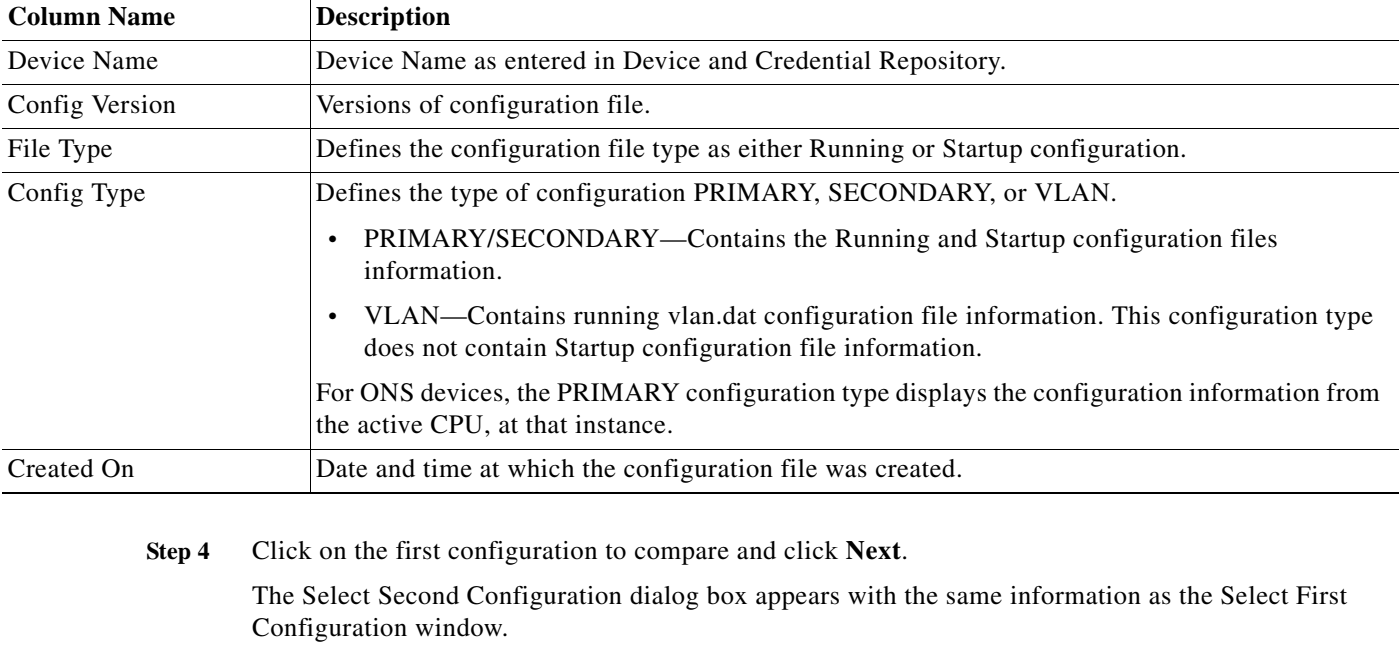

The Select First Configuration dialog box appears with the following information:

**Step 5** Click on the second configuration to compare with first configuration and click **Finish**.

The [Understanding the Config Diff Viewer Window](#page-40-0) window appears.

## <span id="page-37-0"></span>**Compare Base Config vs. Latest Configuration Version of Multiple Devices**

You can compare and sync the base configuration of a device with the latest configuration version of multiple devices. The base configuration can be Running, Startup, or User archives.

**Note** View Permission Report (**Reports > System > Users > Permission**) to check if you have the required privileges to perform this task.

To compare the base configuration with the latest configuration version of different devices:

**Step 1** Select **Configuration > Configuration Archive > Compare Configs**.

The Compare Configurations dialog box appears.

**Step 2** Select **Base Config vs. Latest Version of Multiple Devices** and click **Compare**.

The Select a Base Device dialog box appears.

- **Step 3** Select a base device. See *Inventory Management with Cisco Prime LAN Management Solution 4.2* for information on how to use the Device Selector.
- **Step 4** Click **Next**.

The Select Config Version of the Base Device to Compare dialog box appears.

- **Step 5** Select the configuration version of the base device from the Config Version tree.
	- **•** If you check **Filter Same Device Category Devices**, it displays devices that belong to the base device category. These devices are displayed in the Select Other Devices to Compare page.
	- **•** If you uncheck **Filter Same Device Category Devices**, it displays all devices that belong to other device categories that are managed by LMS. These devices are displayed in the Select Other Devices to Compare page.

#### **Step 6** Click **Next**.

The Select Other Devices to Compare dialog box appears.

**Step 7** Select the devices to compare with the configuration of the base device.

You can select devices using the Device Selector. See *Inventory Management with Cisco Prime LAN Management Solution 4.2* for information on how to use the Device Selector.

#### **Step 8** Click **Next**.

The Add Exclude Commands dialog box appears

**Step 9** Do the following in the Add Exclude Commands dialog box:

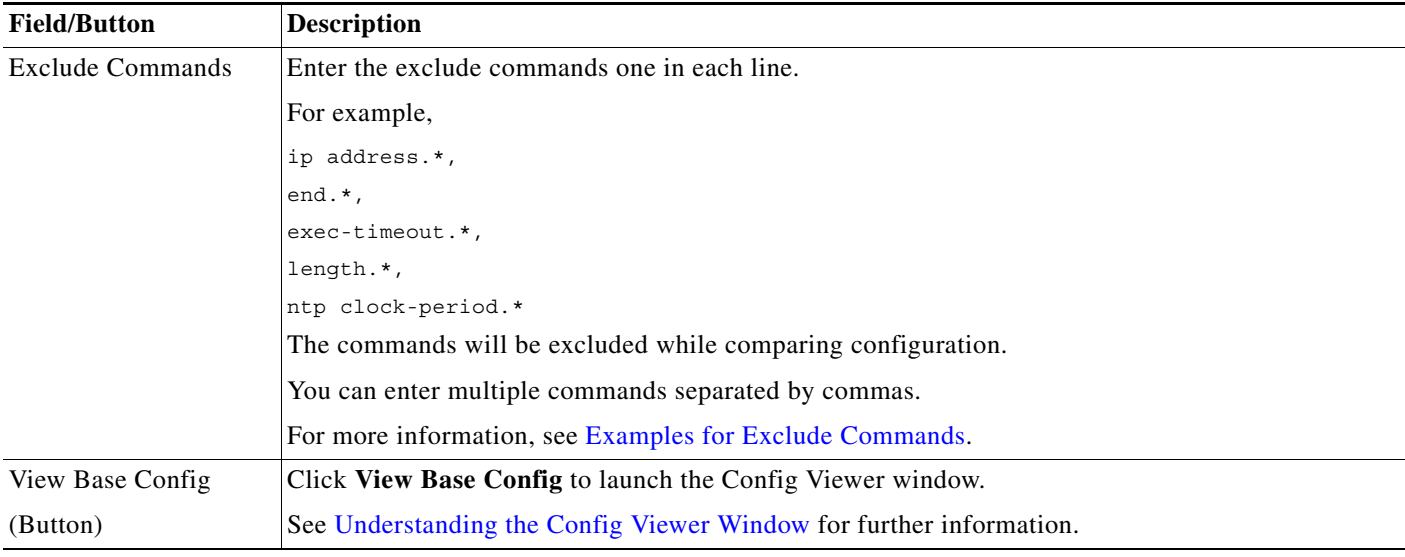

## **Step 10** Click **Finish**.

The Compare Config window appears, displaying the following details:

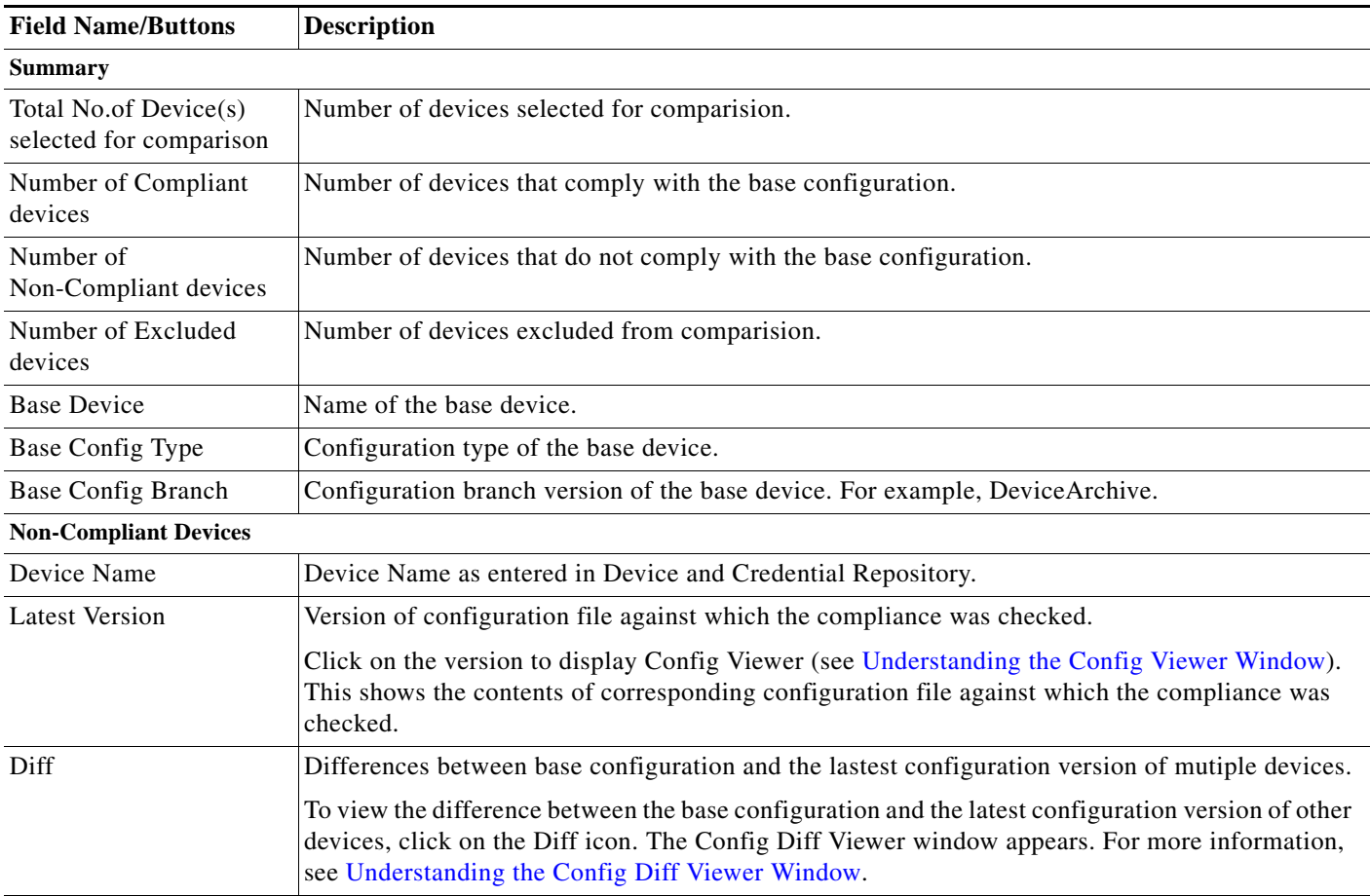

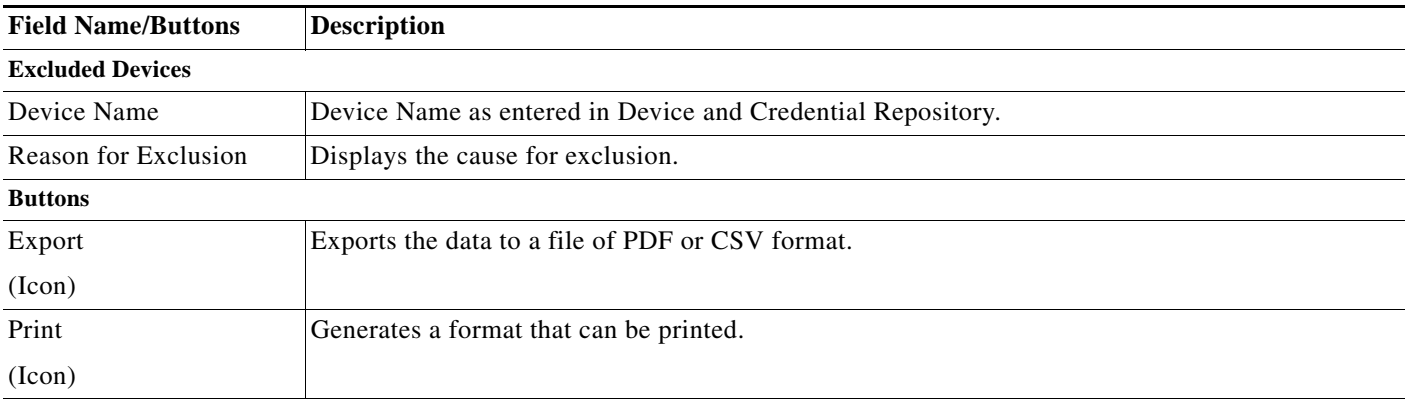

**Step 11** Click **Diff** to view the differences between base configuration and the lastest configuration version of multiple devices.

The Config Diff Viewer window appears. For more information, see [Understanding the Config Diff](#page-40-0)  [Viewer Window](#page-40-0).

**Step 12** Click **Deploy** to sync the base configuration with the latest configuration.

The Job Options Details pop-up window appears, displaying the following details:

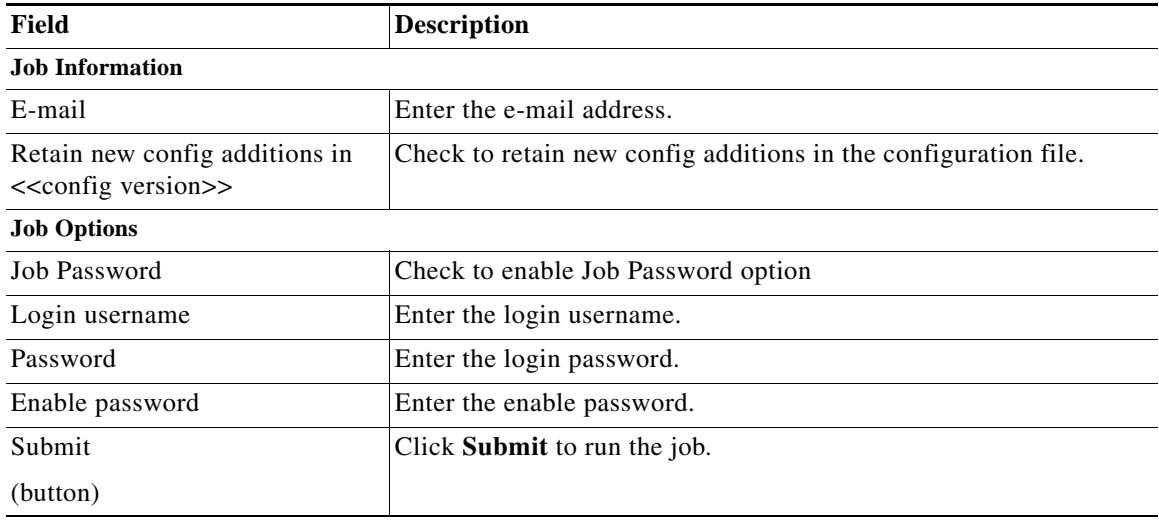

- **Step 13** Enter the Job Information and Job Option details.
- **Step 14** Click **Submit** to run the job.

### <span id="page-39-0"></span>**Examples for Exclude Commands**

This section contains examples for exclude commands:

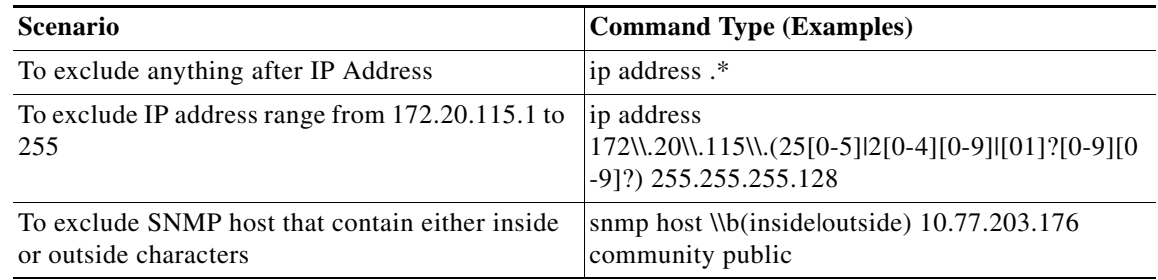

For more information, see the regex API guide for Java 1.4.2 from Oracle [http://download.oracle.com/javase/1.4.2/docs/api/java/util/regex/Pattern.html f](http://download.oracle.com/javase/1.4.2/docs/api/java/util/regex/Pattern.html)or other patterns.

## <span id="page-40-0"></span>**Understanding the Config Diff Viewer Window**

The Configuration Version Compare report shows the differences between the two selected configurations. You can access the Configuration Version Compare report by comparing device configurations.

You can specify how you want to view the differences between the configurations by selecting one of the options under Show:

- **•** Click **Raw** to view the differences between the two raw configurations.
- **•** Click **Processed** to view the differences with the commands ordered and grouped.

The color conventions that are used on Config Diff Viewer are:

- **•** Black—All unchanged text.
- **•** Red—Lines that have changed from one version to another.
- **•** Blue—Lines that have been added or deleted from one of the versions.

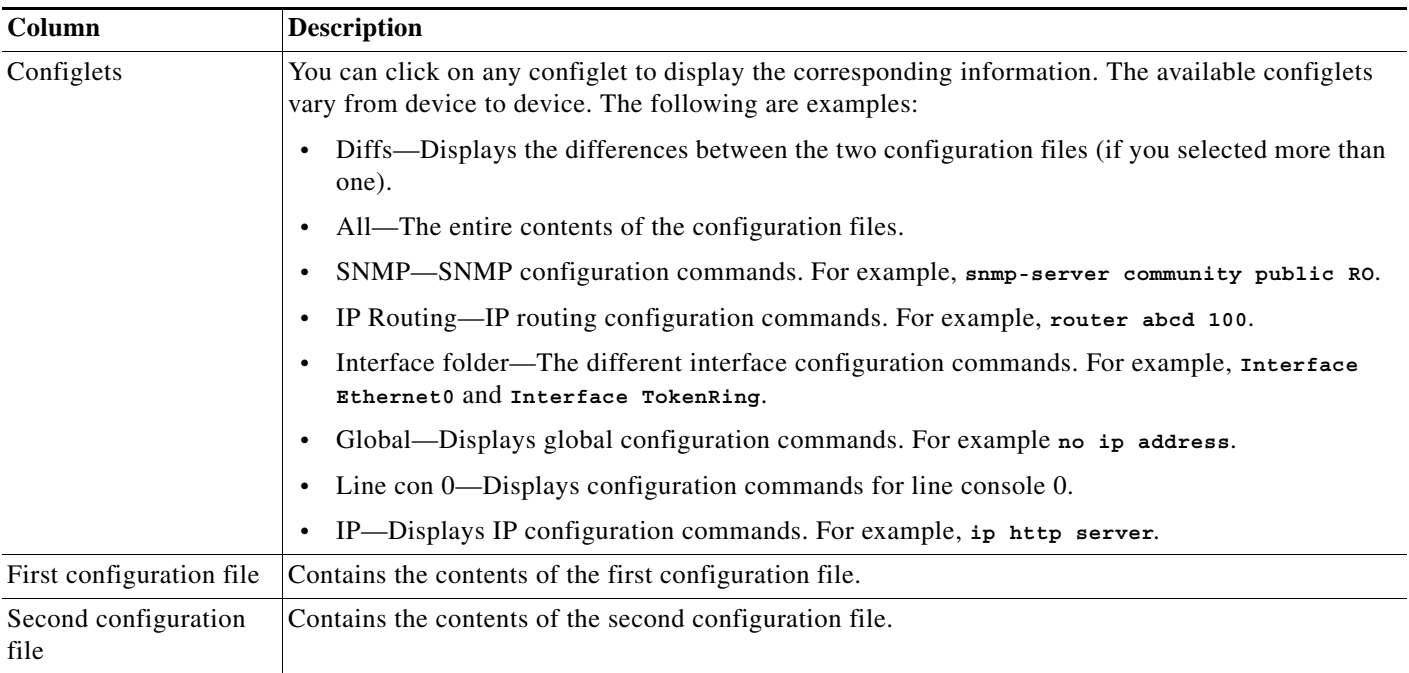

The Configuration Versions Compare report has three columns:

The buttons on the Config Diff Viewer are:

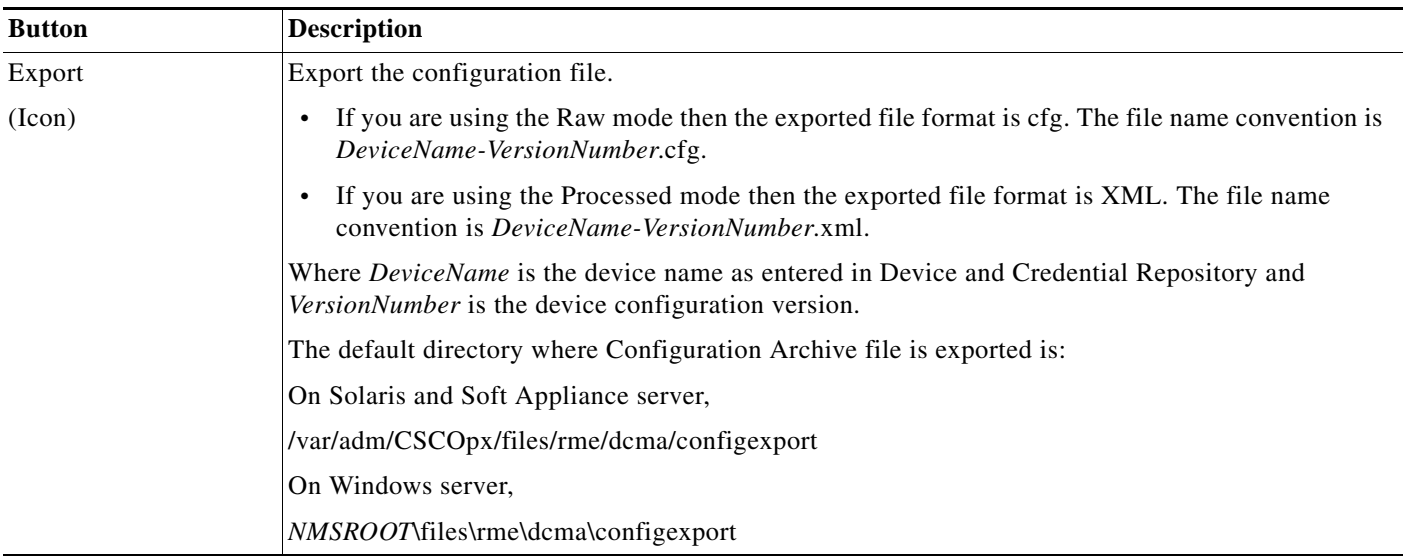

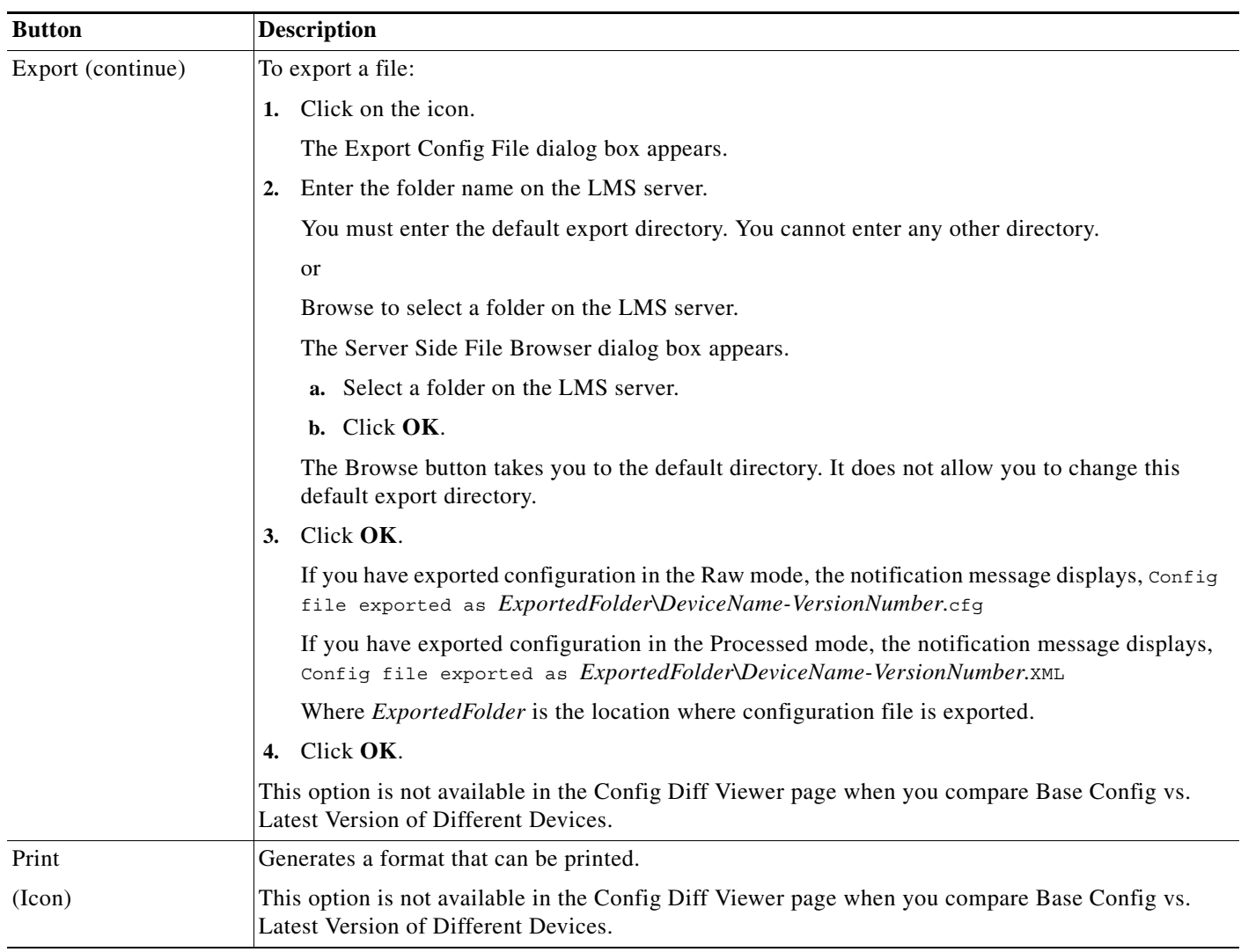

# <span id="page-43-0"></span>**Using Configuration Archive Job Browser**

You can browse the Configuration Archive jobs that are registered on the system. From the Archive Management Jobs dialog box you can also retry, delete, stop jobs and view a job's details.

This section details:

- **•** [Retrying a Config Job](#page-45-0)
- **•** [Stopping a Config Job](#page-47-0)
- **•** [Deleting the Config Jobs](#page-48-0)
- **•** [Viewing the Configuration Archive Job Details](#page-49-0)

The Archive Management Jobs window displays the following information:

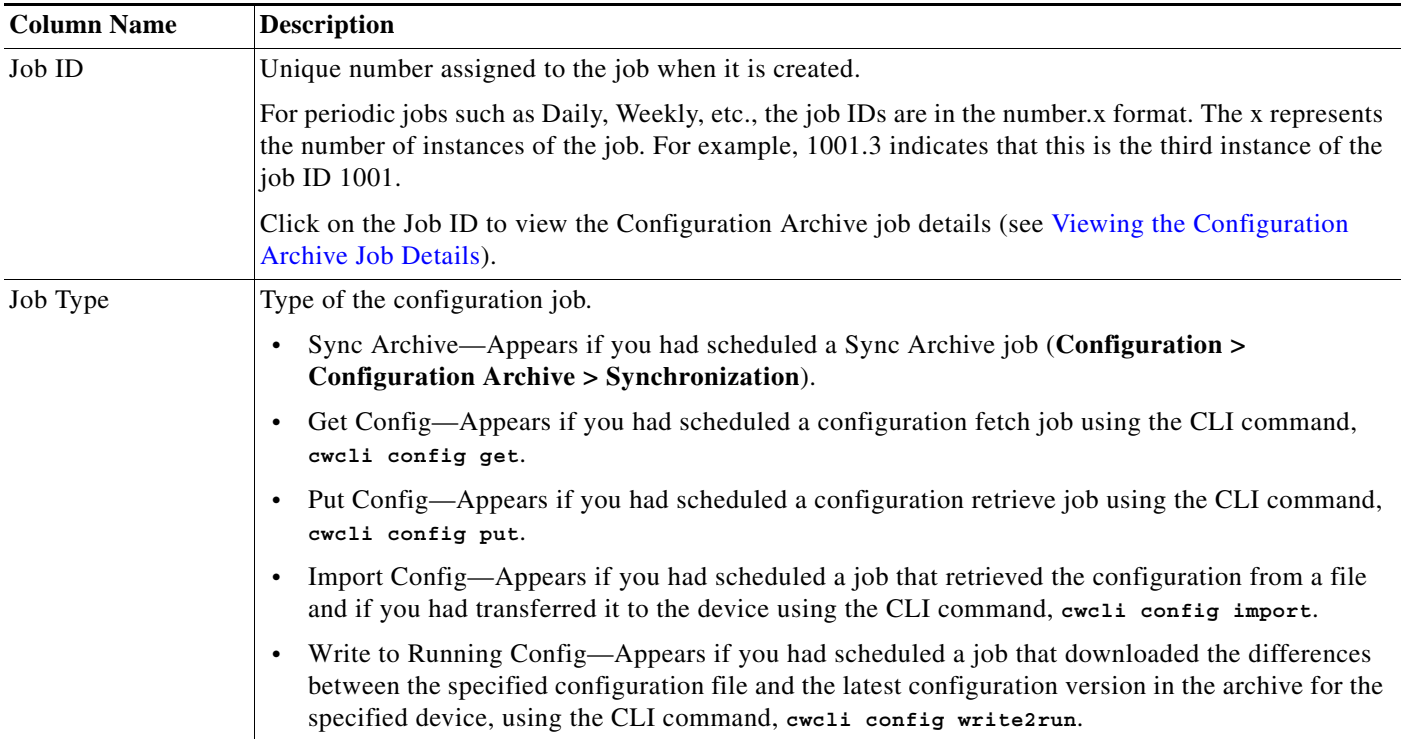

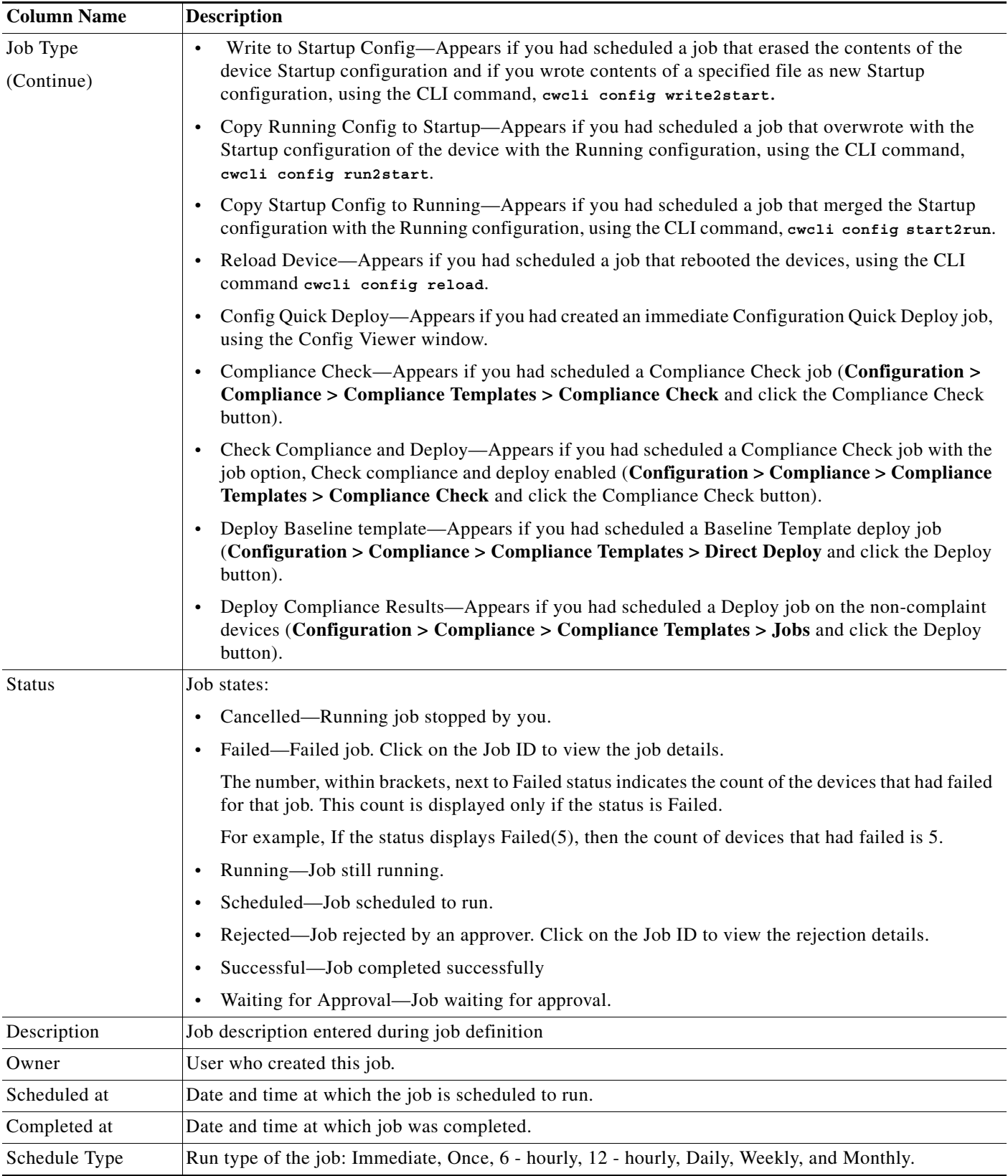

You can click on any column heading to sort information by that column. If you double-click on a heading, the order is reversed.

You can use the Filter button to do a quick search on the Configuration Archive jobs. You can perform filters by using these options:

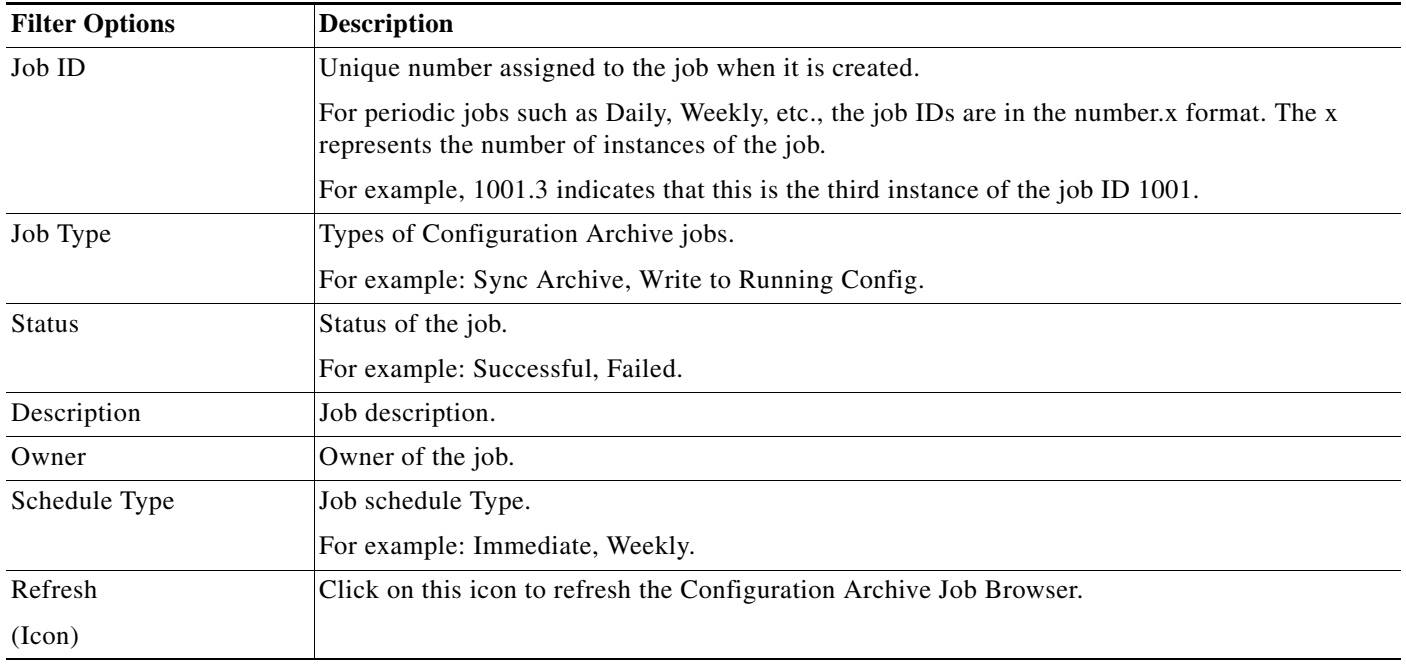

You can perform the following tasks on this window:

- **•** [Retrying a Config Job](#page-45-0)
- **•** [Stopping a Config Job](#page-47-0)
- **•** [Deleting the Config Jobs](#page-48-0)

## <span id="page-45-0"></span>**Retrying a Config Job**

You can retry only a failed job. You cannot retry a job that is scheduled to run periodically (Daily, Weekly, and Monthly).

**Note** View Permission Report (**Reports > System > Users > Permission**) to check if you have the required privileges to perform this task.

To retry a job:

**Step 1** Select **Configuration > Job Browsers > Configuration Archive**.

The Archive Management Jobs dialog box appears.

**Step 2** Select a failed job and click **Retry**. The Job Schedule and Options dialog box appears.

### **Step 3** Enter the following information:

Based on your retry job selection, some of the options may not be visible.

For example, 6 - hourly and 12 -hourly Run Type options are visible only if you are retrying a Sync Archive job. This is not visible for other types of Configuration Archive jobs.

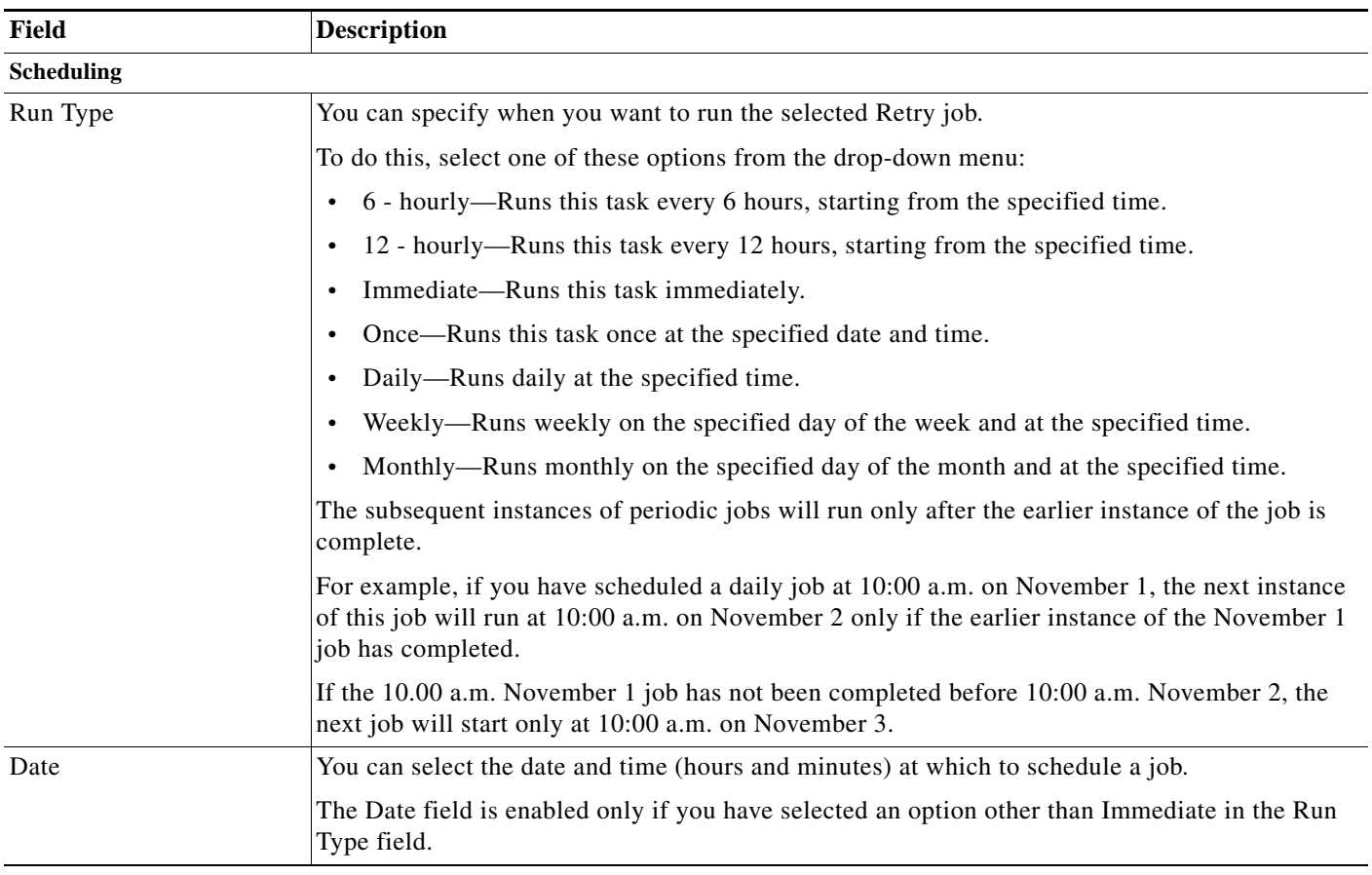

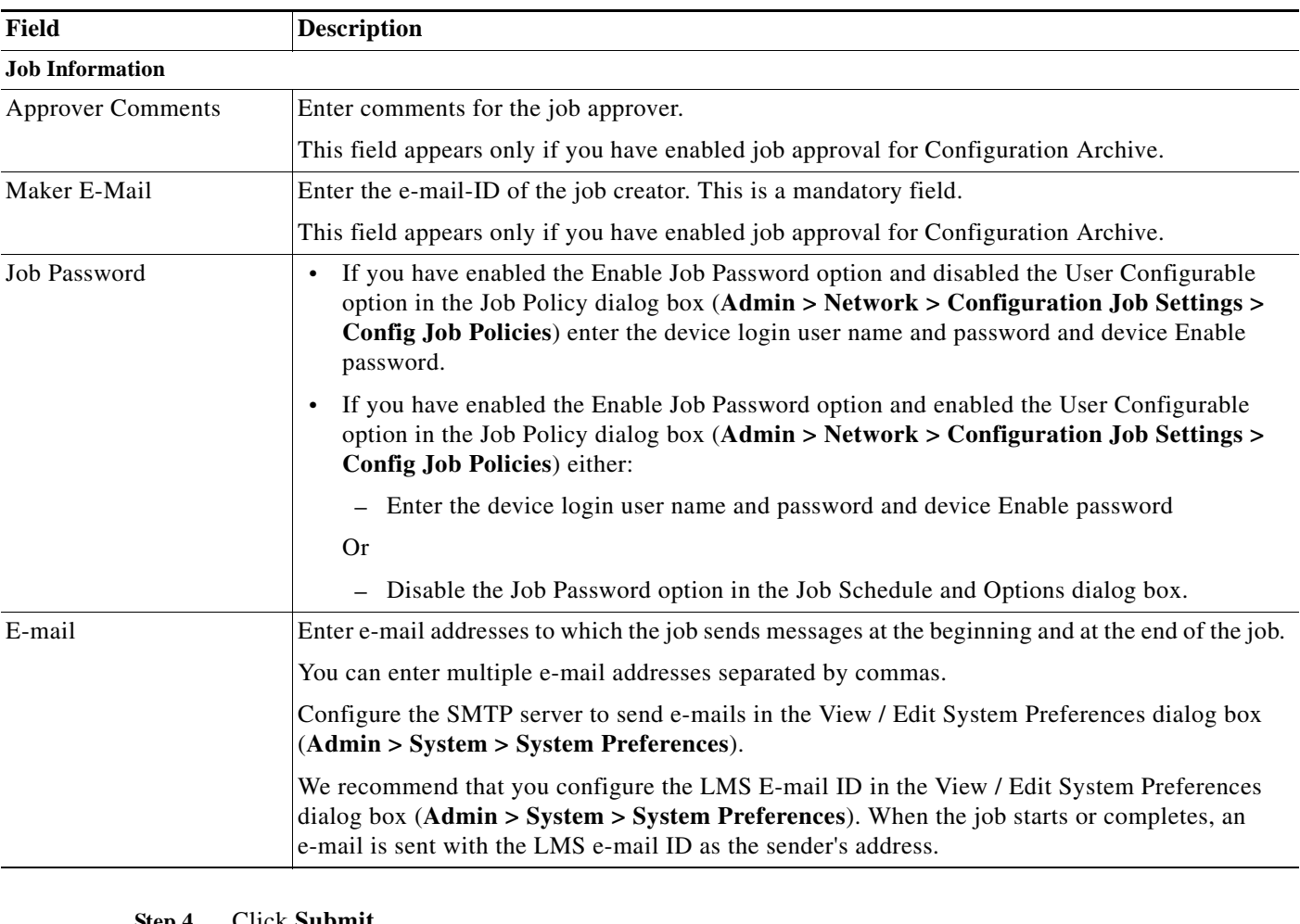

#### **Step 4** Click **Submit**.

A message appears, Job resubmitted successfully.

**Step 5** Click **OK**.

# <span id="page-47-0"></span>**Stopping a Config Job**

You can stop the following running job types (See [Using Configuration Archive Job Browser](#page-43-0) for details on the job types):

- **•** Put Config
- **•** Import Config
- **•** Write to Running Config
- **•** Write to Startup Config
- **•** Copy Running Config to Startup
- **•** Copy Startup Config to Running
- **•** Reload Device
- **•** Config Quick Deploy
- **•** Check Compliance and Deploy
- **•** Deploy Baseline template
- **•** Compliance check

**Note** View Permission Report (**Reports > System > Users > Permission**) to check if you have the required privileges to perform this task.

To stop an Configuration Archive job:

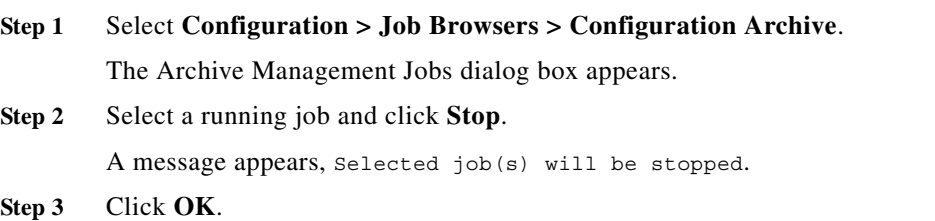

## <span id="page-48-0"></span>**Deleting the Config Jobs**

You can delete jobs with status:

- **•** Cancelled
- **•** Failed
- **•** Scheduled
- **•** Rejected
- **•** Successful
- **•** Waiting for Approval

You cannot delete a running job.

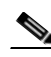

**Note** View Permission Report (**Reports > System > Users > Permission**) to check if you have the required privileges to perform this task.

To delete jobs:

**Step 1** Select **Configuration > Job Browsers > Configuration Archive**.

The Archive Management Jobs dialog box appears.

**Step 2** Select a running job and click **Delete**.

A message appears, Selected job(s) will be deleted.

**Step 3** Click **OK**.

# <span id="page-49-0"></span>**Viewing the Configuration Archive Job Details**

From the Archive Management Jobs window, you can learn more about one job by viewing its details. You can view these details by clicking the Job ID on the Config Job window.

**Santa Contract Contract Contract Contract Contract Contract Contract Contract Contract Contract Contract Contract Contract Contract Contract Contract Contract Contract Contract Contract Contract Contract Contract Contract** 

**Note** View Permission Report (**Reports > System > Users > Permission**) to check if you have the required privileges to perform this task.

The Archive Management Job Details window contains the following information:

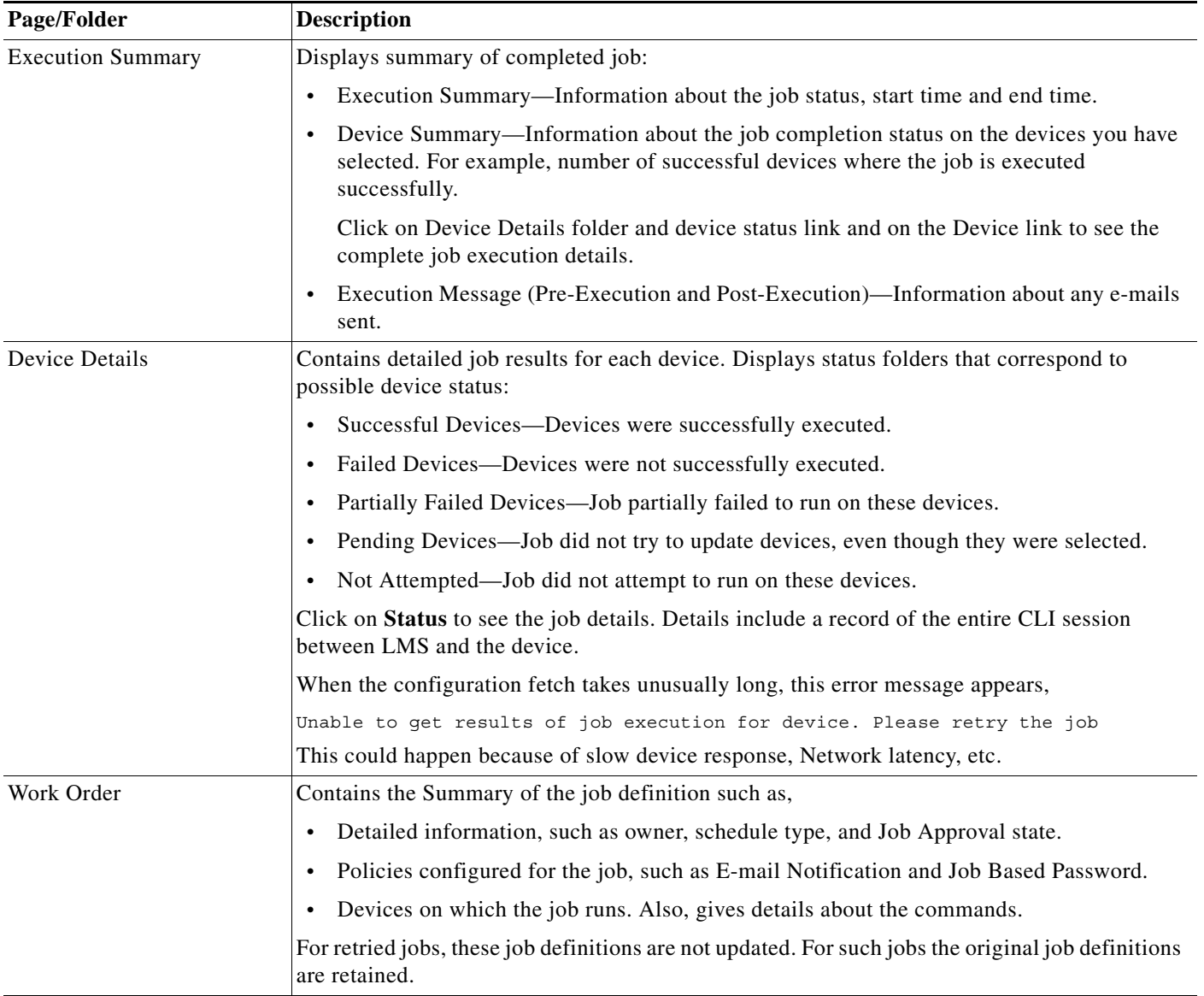

The buttons on the Job Details window are:

- **•** Delete—You can delete jobs with the following Job Status:
	- **–** Cancelled
	- **–** Failed
	- **–** Scheduled
	- **–** Rejected
	- **–** Successful
	- **–** Waiting for Approval

You cannot delete a running job.

- **•** Stop—You can stop the following running job types (See [Using Configuration Archive Job Browser](#page-43-0) for details on the job types):
	- **–** Put Config
	- **–** Import Config
	- **–** Write to Running Config
	- **–** Write to Startup Config
	- **–** Copy Running Config to Startup
	- **–** Copy Startup Config to Running
	- **–** Reload Device
	- **–** Config Quick Deploy
	- **–** Check Compliance and Deploy
	- **–** Deploy Baseline template
	- **–** Compliance check

H

**Configuration Management with Cisco Prime LAN Management Solution 4.2**  $\blacksquare$